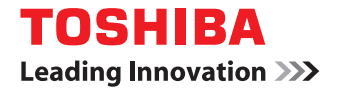

東芝デジタル複合機

# **ネットワークファクスガイド**

●このたびは東芝デジタル複合機をお買い上げいただきましてまことにありがとうございます。 ●お使いになる前に取扱説明書をよくお読みください。お読みになった後は必ず保管してください。

©2011 TOSHIBA TEC CORPORATION All rights reserved 本書は、著作権法により保護されており、東芝テック株式会社の承諾がない場合、本書のいかなる部分もその複写、複製を禁 じます。本書中の情報の使用については特許に関する法的責任は生じないものとします。

# <span id="page-2-0"></span>**はじめに**

このたびは東芝デジタル複合機をお買い上げいただきまして、まことにありがとうございます。 この取扱説明書は、N/W-Faxドライバの操作方法について説明しています。 これらの機能を使用する前に、この取扱説明書をよくお読みください。また、これらの機能を最良の状態でお使いいただ

くために、この取扱説明書をいつもお手元に置いて有効にご活用ください。

この機能を利用するためには、スキャン機能(インターネットファクス)およびプリント機能(ネットワークファクス)を装備し ていることが必要です。

# **■ 本書の読みかた**

# **□ 本文中の記号について**

本書では、重要事項には以下の記号を付けて説明しています。これらの内容については必ずお読みください。

人 警告 「誤った取り扱いをすると人が死亡する、または重傷\*1を負う可能性があること」を示しています。

「誤った取り扱いをすると人が傷害\*2を負う可能性、または物的損害\*3のみが発生する可能性があるこ 八注意 と」を示しています。

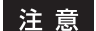

操作するうえでご注意いただきたい事柄を示しています。

補足 操作の参考となる事柄や、知っておいていただきたいことを示しています。

- $\Box$ 関連事項を説明しているページを示しています。必要に応じて参照してください。
- \*1 重傷とは、失明やけが・やけど(高温・低温)・感電・骨折・中毒などで、後遺症が残るものおよび治療に入院・長期の通院を要するもの を指します。
- \*2 傷害とは、治療に入院や長期の通院を要さない、けが・やけど・感電を指します。
- \*3 物的損害とは、財産・資材の破損にかかわる拡大損害を指します。

# **□ 本書の対象機種について**

本書の対象機種は、本文中で以下のように表記しています。

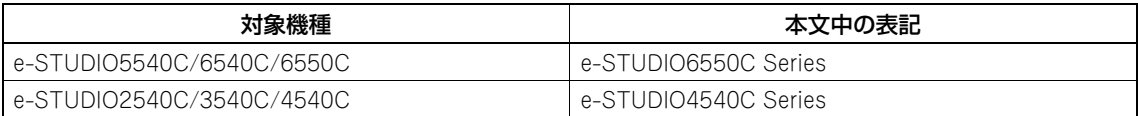

# **□ 画面と操作手順の説明について**

- y 本書では、Windowsでの画面および操作手順は、Windows 7を例に説明しています。オプション機器の装着状況、 お使いのOSのバージョンやアプリケーションによっては、表示される画面が異なることがあります。
- y Windows Server 2008 R2をお使いの場合は、Windows 7の操作手順を参照してください。ただし、表示される画 面やメニュー名などが異なることがあります。
- y 本書では、設定項目などの初期値を下線で表記しています。

# **□ 商標について**

本書に掲載されている会社名、製品名は、それぞれの会社の商標または登録商標である場合があります。

- y Windows XPの正式名称は、Microsoft Windows XP Operating Systemです。
- y Windows Vistaの正式名称は、Microsoft Windows Vista Operating Systemです。
- y Windows 7の正式名称は、Microsoft Windows 7 Operating Systemです。
- y Windows Server 2003の正式名称は、Microsoft Windows Server 2003 Operating Systemです。
- y Windows Server 2008の正式名称は、Microsoft Windows Server 2008 Operating Systemです。
- y Microsoft、Windows、Windows NT、またはその他のマイクロソフト製品の名称及び製品名は、米国 Microsoft Corporationの米国およびその他の国における商標または登録商標です。
- Apple、AppleTalk、Macintosh、Mac、Mac OS、SafariおよびTrueTypeは、米国Apple Inc.の米国およびその 他の国における商標または登録商標です。
- Adobe、Acrobat、ReaderおよびPostScript は、Adobe Systems Incorporated(アドビシステムズ社)の商標です。
- y Mozilla、Firefox、Firefoxロゴは、米国Mozilla Foundationの米国およびその他の国における商標または登録商標 です。
- y IBM、ATおよびAIXは、International Business Machines Corporationの商標です。
- y NOVELL、NetWare、NDSは米国NOVELL, Inc.の商標または登録商標です。
- y TopAccessは、東芝テック株式会社の登録商標です。
- y その他、本書および本ソフトウェアに掲載または表示されている会社名、製品名は、それぞれの会社の商標または登 録商標である場合があります。

# <span id="page-4-0"></span>**使用許諾契約書**

この契約は、お客様と東芝テック株式会社(以下「東芝テック」という)との間の契約です。ソフトウェアパッケージを 開封するか或いはソフトウェアの使用を開始する事をもってお客様はこの契約に同意したことになります。契約条項を承 認できない場合は、速やかにソフトウェアパッケージ及びマニュアル等の付属品をご返送ください。

ソフトウェアが記録されている媒体並びに印刷物(マニュアルなどの文書)等、有体物の所有権は、お客様に移転されま すが、ソフトウェアならびに印刷物(マニュアルなどの文書)の著作権を含む知的財産権その他権利は「東芝テック」(東 京都品川区東五反田2-17-2)が保有しております。

お客様が期待する成果を得るためのソフトウェアの選択導入、使用および使用成果につきましては、お客様の責任とさせ ていただきます。

### **1.** 定義

"ソフトウェア"とはプリンタドライバソフトウェア,Twainドライバソフトウェアおよび本製品と一緒に提供されるCD に含まれるソフトウェアをいいます。

"指定機器"とは、お客様がソフトウェアと共に購入した本製品を言います。

### **2.** 使用許諾

お客様は、指定機器の各種機能を動作させる目的にのみソフトウェアを使用することができます。

お客様はソフトウェアを貸与またはリースすることはできません。

お客様は、契約条項に明示されている場合を除き、ソフトウェアを使用、複製、修正、逆コンパイル、逆アセンブル又は その他いかなる方法によってもソフトウェアを変更することはできません。

前号の規程にかかわらず、お客様はバックアップ用としてソフトウェアを一部複製することができます。尚、複製物に含 まれる著作権表示について、修正、削除等は行うことができません。

お客様は、ソフトウェアに付随するマニュアル及びその他印刷物を複製できません。

### **3.** 期間

お客様は、「東芝テック」に対し文書にて通知することにより、いつでもこの契約を解約することができます。また、お 客様がこの契約の条項に違反した場合には、この契約は自動的に解除されます。いずれの場合も、お客様には、「東芝テッ ク」からの連絡内容に従って、ソフトウェア及びそのバックアップを破棄もしくは返却していただきます。

### **4.** 保証

①「東芝テック」は、お客様が、ソフトウェアと共に 本製品 を購入した日から90日以内は、ソフトウェアが記録さ れている媒体が通常の使用においては、材質、製造上、もしくは記録上の欠陥がないことを保証します。

②「東芝テック」は、ソフトウェアに含まれる機能がお客様の要件を満たしていること及びソフトウェアの動作が常に欠 陥のない状態であることを保証するものではありません。

③「東芝テック」は、上記①の保証以外はいかなる場合においても、明示又黙示の保証をせず、一切責任を負いません。 ソフトウェアに関し、商品適合性またはある特定の使用目的への適合性を含むいかなる黙示の保証も否認されます。

④「東芝テック」は、ソフトウェアの使用または使用不能から発生する直接、間接、特別、偶発的または付随的障害につ き、かかる損害に対する保証は一切いたしません。

### **5.** 一般事項

お客様は、ソフトウェアについて、第三者に使用権を設定し、または譲渡することはできません。

お客様は、本契約をお読みになり、上記の条項を承認したことをご確認されたものとし、さらに本契約は、ソフトウェア に関する唯一完全な契約であり、かつ、本契約はお客様が本契約の主要事項に関連して受け取ったいかなる情報にも優先 することに同意されたものとします。

本契約は日本国の法律に準拠するものとします。 また、本契約に関する一切の紛争に関しては、東京地方裁判所を管轄裁判所とします。

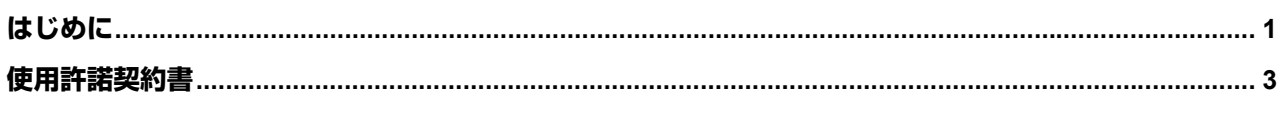

# 第1章 概要

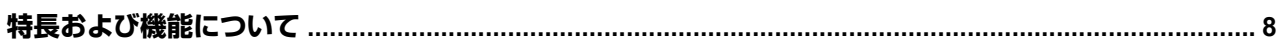

# 第2章 ファクスの送信

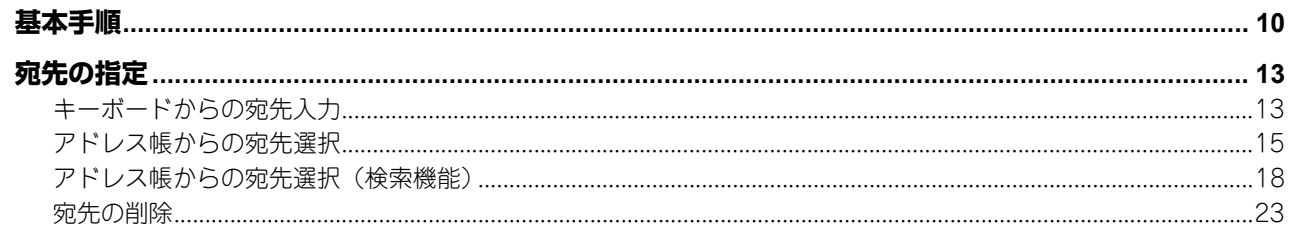

# 第3章 N/W-Faxドライバの設定

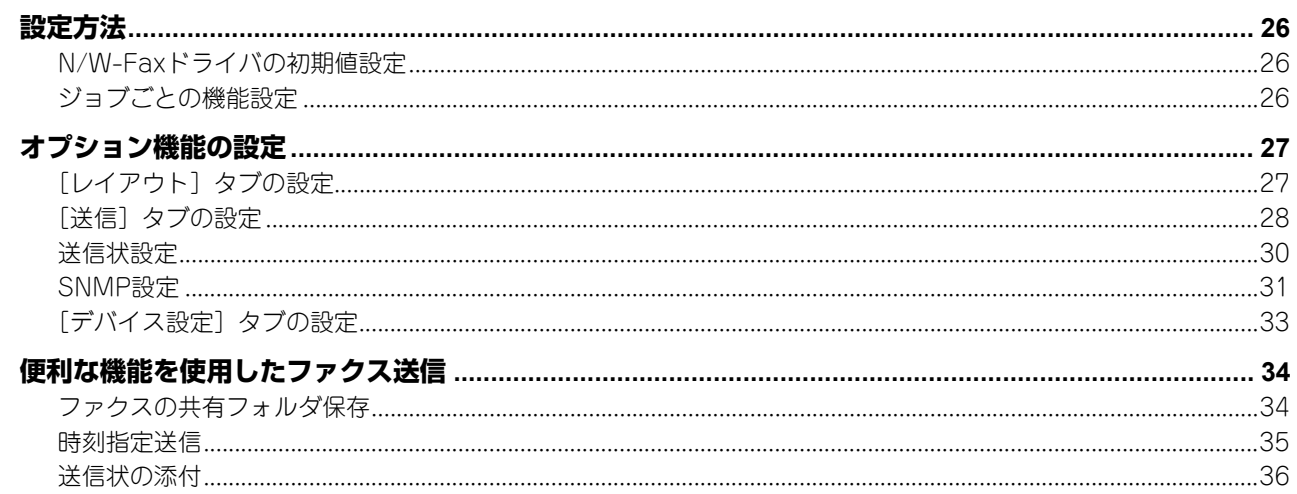

# 第4章 付録

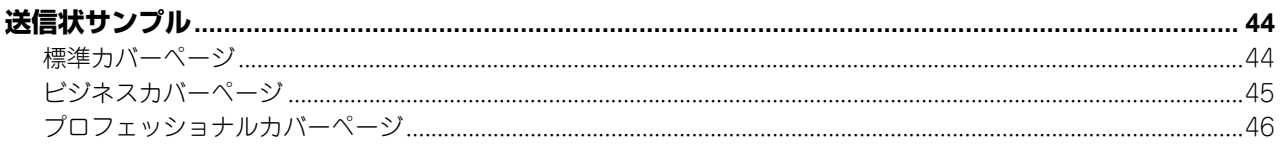

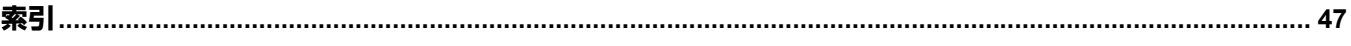

<span id="page-8-0"></span>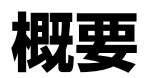

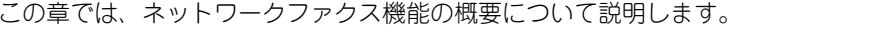

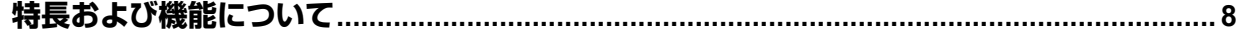

# <span id="page-9-1"></span><span id="page-9-0"></span>**特長および機能について**

本機のネットワークファクス機能は、電子文書をコンピュータから直接ファクス送信したい、またはインターネットファ クスとして送信したいという要望に、簡単な操作でお応えするものです。

### 注意

N/W-Faxドライバを使用し文書をファクス送信するには、オプションのFAXユニットが本機に装着されている必要が あります。

N/W-Faxドライバをインストールすることにより、電子文書をコンピュータから複数の宛先へファクス送信またはイン ターネットファクス送信することができます。N/W-FaxドライバにはAddressBook Viewerが付属しています。アプリ ケーションの組み合わせにより、宛先の選択を簡単に管理でき、また本機のアドレス帳にアクセスすることもできます。

N/W-Faxドライバでは、宛先リストをセットアップし、お使いのコンピュータから複数の宛先またはグループへ電子文 書を送信することができます。また、さまざまなファクスプロパティを設定することができます。プロパティは、送信者 や宛先の情報に関する属性を示します。属性には、ダイヤリングオプション、送信者の情報、解像度やページレイアウト など、ファクスジョブを処理するときに必要なパラメータが設定されています。

その他の特長として、ファクスを送信する日時を指定できる時刻指定機能があります。また、カスタマイズした送信状 ページを送信時に添付するオプションもあります。このページには、送信者や宛先のファクス情報および詳細メッセージ を含めることができます。送信状ページに印刷する送信者や宛先の情報は、簡単に管理することができます。

### 注意

ハードコピー文書のファクス送信は、本機の操作パネルからファクス機能を使用して送信してください。

### 補 足

- y ネットワークファクスで送信した原稿は、通常のファクスで送った原稿と画質が異なります。
- y N/W-Fax ドライバで宛先に E メールアドレスを指定した場合は、電子文書をインターネットファクスで送信しま す。インターネットファクスはファクスと同様に相手機に原稿/画像を送る機能です。ファクスは公衆回線経由で 画像を送るのに対してインターネットファクスはインターネットを経由して送ります。インターネットファクス を送信する場合は、相手機もインターネットファクスに対応している必要があります。

インターネットファクスの詳しい説明については、スキャンガイドを参照してください。

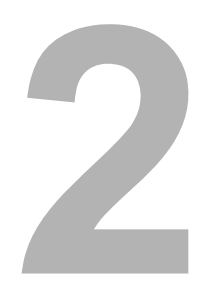

# <span id="page-10-0"></span>ファクスの送信

この章では、N/W-Faxドライバを使用したファクスの送信方法について説明します。

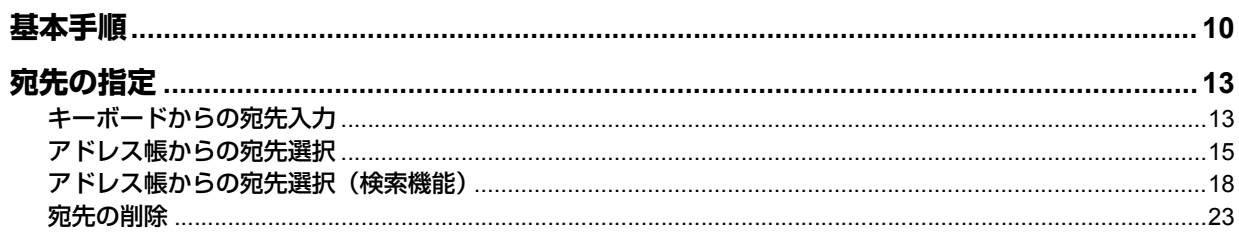

# <span id="page-11-1"></span><span id="page-11-0"></span>**基本手順**

ファクス(ネットワークファクス/インターネットファクス)の基本的な送信手順を説明します。 本項で説明している基本的な送信以外にも、便利な機能を利用して送信したり、各種のオプション機能を設定したりする ことができ、それらの操作は別章にて説明しています。  [P.25 「N/W-Faxドライバの設定」](#page-26-0)

- **1** アプリケーションソフトウェアを起動して送信する文書を準備します。
- **2** アプリケーションソフトウェアにて、[ファイル] メニュー → [印刷] を選択して印刷用ダ イアログボックスを表示します。

### 補足

アプリケーションソフトウェアにより、印刷用ダイアログボックスを表示する操作が上記とは異なる場合があ りますので、状況に応じて適切に操作してください。

**3** 使用するプリンタとして[**TOSHIBA e-STUDIO Fax**]を選択した後、[詳細設定]をクリッ クします。

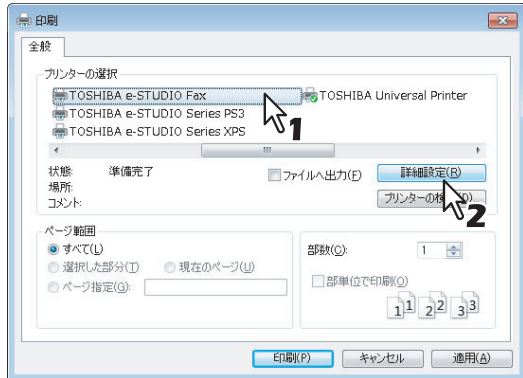

N/W-Faxドライバプロパティのダイアログボックスが表示されます。

### 補足

アプリケーションソフトウェアにより、ドライバプロパティを開くコマンドの名称が[詳細設定]とは異なる 場合がありますので、状況に応じて適切に操作してください。

**4** [送信]タブを選択し、ファクスの宛先を指定します。

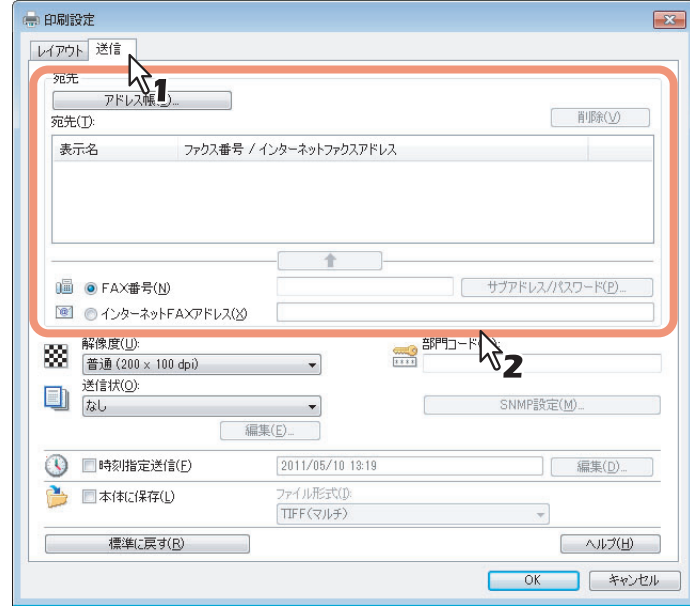

- y 宛先の指定方法には、キーボードからの宛先入力、アドレス帳からの宛先選択があります。  [P.13 「宛先の指定」](#page-14-2)
- y [送信]タブでは、宛先を指定するほかに、解像度や送信状の設定などの各種項目を設定することができます。  [P.28 「\[送信\]タブの設定」](#page-29-0)
- [レイアウト] タブでは、用紙サイズと印刷の向きを設定することができます。 **■ P.27 「[レイアウト] タブの設定」**

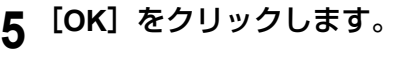

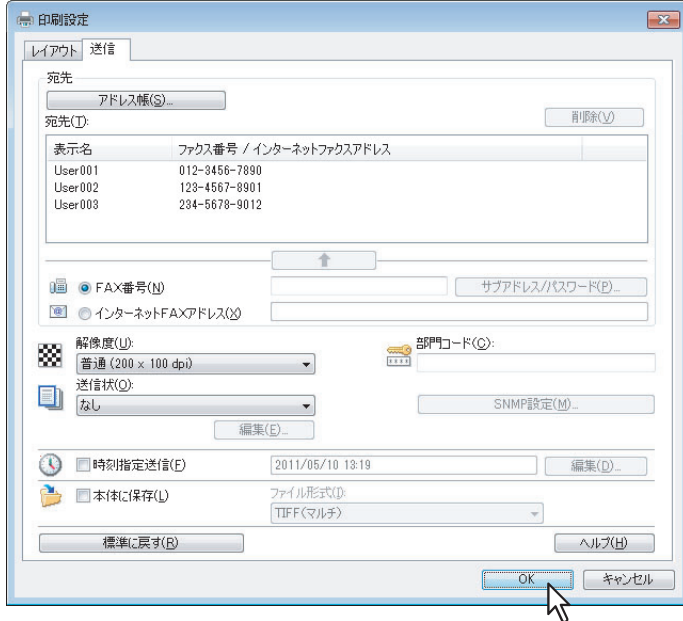

送信設定が確定して、N/W-Faxドライバプロパティのダイアログボックスが閉じます。

6 アプリケーションソフトウェアの印刷用ダイアログボックスにて、[印刷]をクリックしま す。

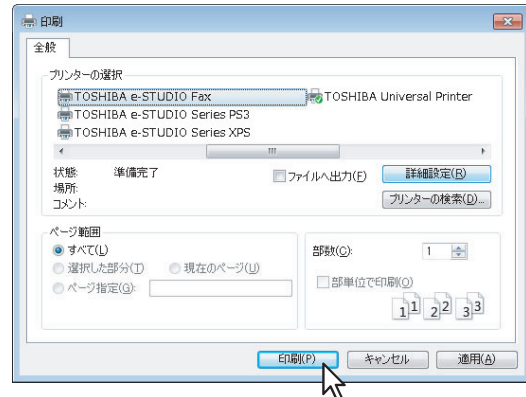

ファクスが送信されます。

### 補足

- アプリケーションソフトウェアにより、文書を印刷(ファクスを送信)するコマンドの名称が[印刷]と は異なる場合がありますので、状況に応じて適切に操作してください。
- y 送信待機中のファクスジョブは、TopAccessのジョブ管理機能により状況確認や削除することができます。 また、送信完了したファクスジョブは、TopAccessのログ表示機能により送信結果を確認することができ ます。操作の詳細は、**TopAccess**ガイドを参照してください。

# <span id="page-14-2"></span><span id="page-14-0"></span>**宛先の指定**

ファクスの宛先は、最大400か所まで同時に指定することができます。以下の方法により、ネットワークファクスを送信 する場合はファクス番号を指定し、インターネットファクスを送信する場合はEメールアドレスを指定してください。  [P.13 「キーボードからの宛先入力」](#page-14-3)  [P.15 「アドレス帳からの宛先選択」](#page-16-1)  [P.18 「アドレス帳からの宛先選択\(検索機能\)」](#page-19-1)  [P.23 「宛先の削除」](#page-24-1)

### 補足

アドレス帳を利用するためには、あらかじめAddressBook Viewerのアドレス帳へ宛先を登録しておく必要がありま す。

### 注意

複数の宛先を同時に指定して送信する場合、N/W-Faxドライバで送信状を設定したり、受信機側でヘッダページの印 刷などが設定されていたりすると、それらの設定によって受信機側の文書に宛先情報がすべて印刷されてしまうこと があります。情報の流出に注意が必要な場合は、複数の宛先へ同時に送信することは避けてください。

# <span id="page-14-3"></span><span id="page-14-1"></span>**■ キーボードからの宛先入力**

キーボードを使用して宛先を手動で入力します。

**1** ネットワークファクスの宛先を入力する場合は、[**FAX**番号]をクリックしてから右側の ボックスへファクス番号を入力します。インターネットファクスの宛先を入力する場合は、 [インターネットFAXアドレス]をクリックしてから右側のボックスへEメールアドレスを入 力します。

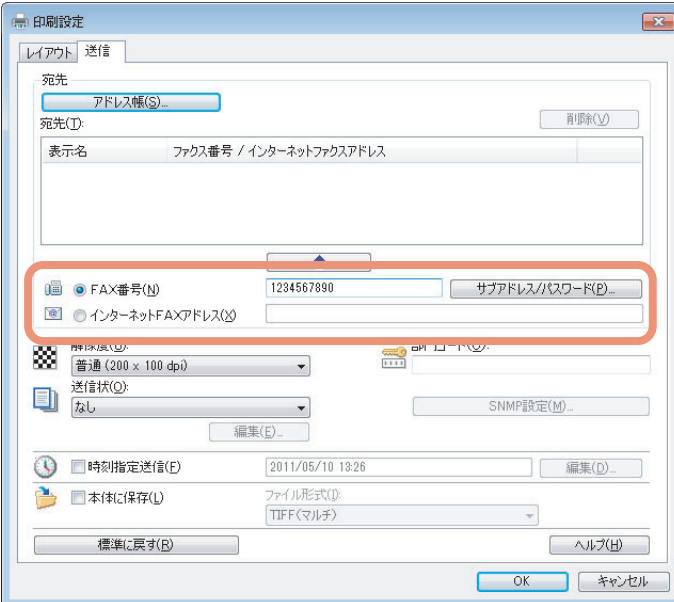

 $\overline{\mathbf{2}}$ 

### 補足

<span id="page-15-1"></span><span id="page-15-0"></span>• ファクス番号の入力時に [サブアドレス/パスワード]をクリックすると、[サブアドレス/パスワード]ダ イアログボックスが表示され、サブアドレスおよびパスワードの入力が可能(各項目ともに最大20桁)と なります。これらを入力すると、ITU-T(国際電気通信連合の通信規格などを制定する部門)規格に準拠し た通信により、宛先のファクス機からサブアドレスのファクス機へ文書を転送することができます。ただ し、この機能を利用するためには、宛先のファクス機がITU-T規格に準拠した機種(Fコード対応機種など) である必要があります。

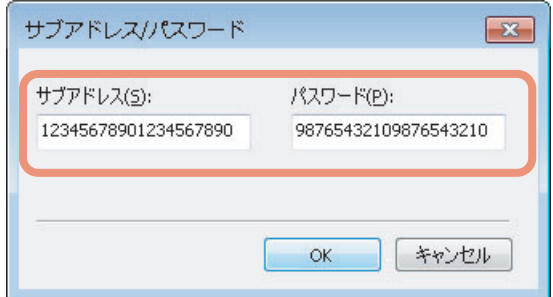

● ネットワークファクスの送信時、ファクス番号の途中にポーズ(約 3 秒間)を入れてダイヤルしたい場合 は、ポーズを入れる箇所に"-" (ハイフン) を入力してください。

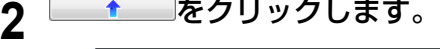

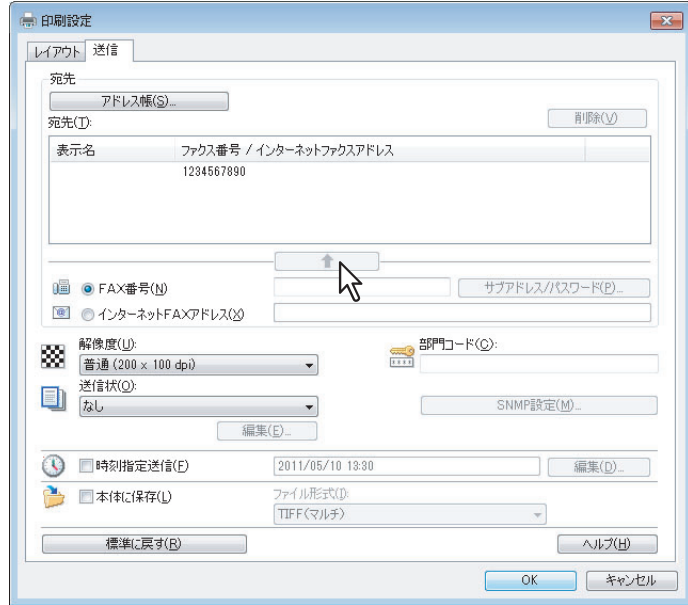

「宛先」に入力した宛先が一覧表示されます。

### 補 足

ファクスの送信処理が完了すると、その送信の宛先は「宛先」のリストから自動的に消去されます。

# <span id="page-16-1"></span><span id="page-16-0"></span>**■ アドレス帳からの宛先選択**

<span id="page-16-2"></span>AddressBook Viewerのアドレス帳から宛先を選択します。

1 [アドレス帳] をクリックします。

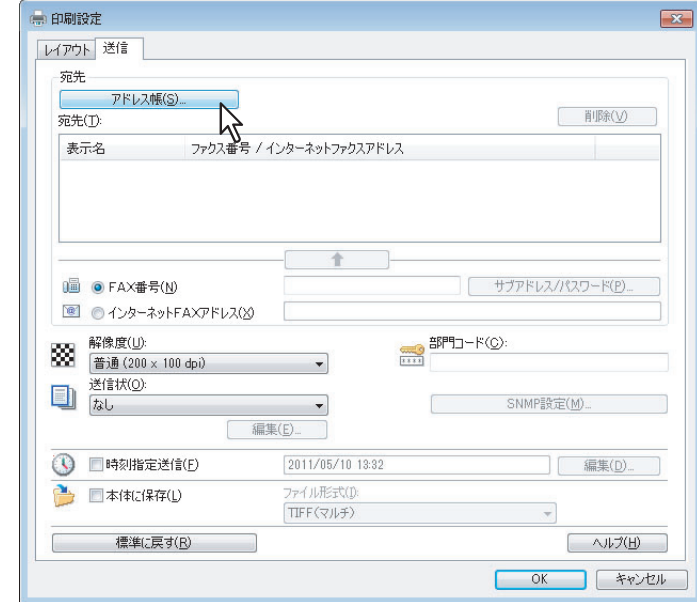

AddressBook Viewerが起動します。

**2** 連絡先リストにて目的の連絡先を選択した後、ファクス番号を選択する場合は[選択**-**ファ クス番号]をクリックし、**E**メールアドレスを選択する場合は[選択**-E**メールアドレス]を クリックします。

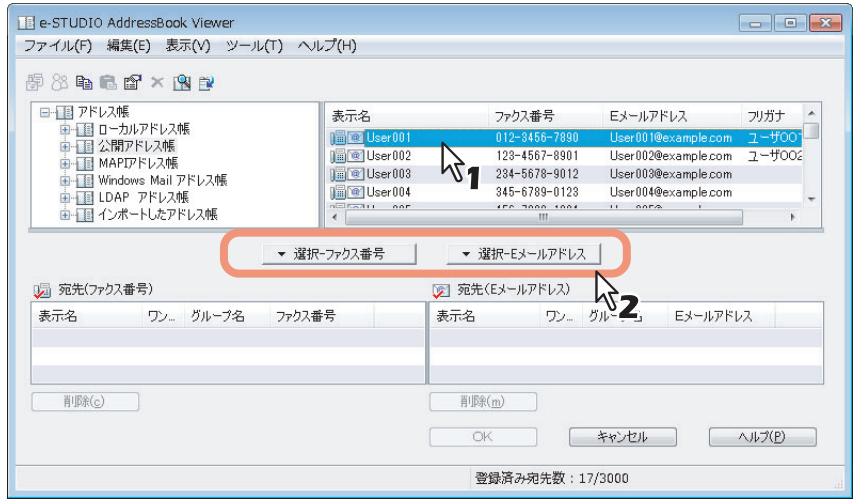

「宛先(ファクス番号)」または「宛先(Eメールアドレス)」に、選択した宛先が一覧表示されます。

### 注意

ファクス番号のみが登録されている連絡先は、「宛先(Eメールアドレス)」として選択することはできません。 また、Eメールアドレスのみが登録されている連絡先は、「宛先(ファクス番号)」として選択することはでき ません。

宛先の選択については、以下の操作を行うこともできます。

### ドラッグアンドドロップによる選択

連絡先リストから「宛先(ファクス番号)」または「宛先(Eメールアドレス)」へ連絡先をドラッグアンドドロッ プします。

### ダブルクリックによる選択

連絡先リストにて連絡先をダブルクリックします。ダブルクリック時に選択対象となる宛先は、別途の設定に従 います。設定を変更する場合は、[表示]メニュー→[初期設定]→[タイプ選択]を選択し、[ファクス番号]/ [Eメールアドレス]/ [両方]のいずれかを選択してください。

### ショートカットメニューによる選択

連絡先リストにて連絡先を右クリックしてショートカットメニューの [選択] を選択し、[ファクス番号] / [E メールアドレス]のいずれかを選択します。

### 宛先の削除

「宛先(ファクス番号)」または「宛先(Eメールアドレス)」にて宛先を選択し、それに該当する[削除](左: ファクス番号用、右:Eメールアドレス用)をクリックします。

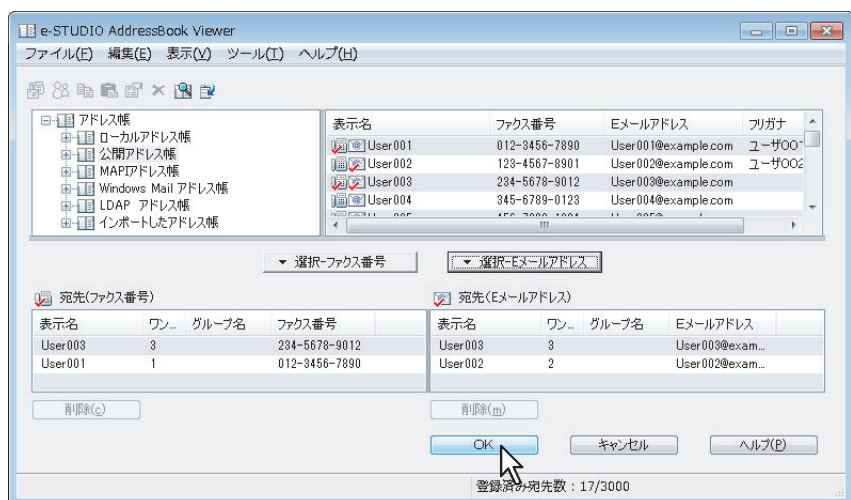

AddressBook Viewerが閉じ、「宛先」に選択した宛先が一覧表示されます。

### 補足

ファクスの送信処理が完了すると、その送信の宛先は「宛先」のリストから自動的に消去されます。

# <span id="page-19-1"></span><span id="page-19-0"></span>**■ アドレス帳からの宛先選択 (検索機能)**

<span id="page-19-2"></span>AddressBook Viewerのアドレス帳から宛先を検索して選択します。

1 [アドレス帳]をクリックします。

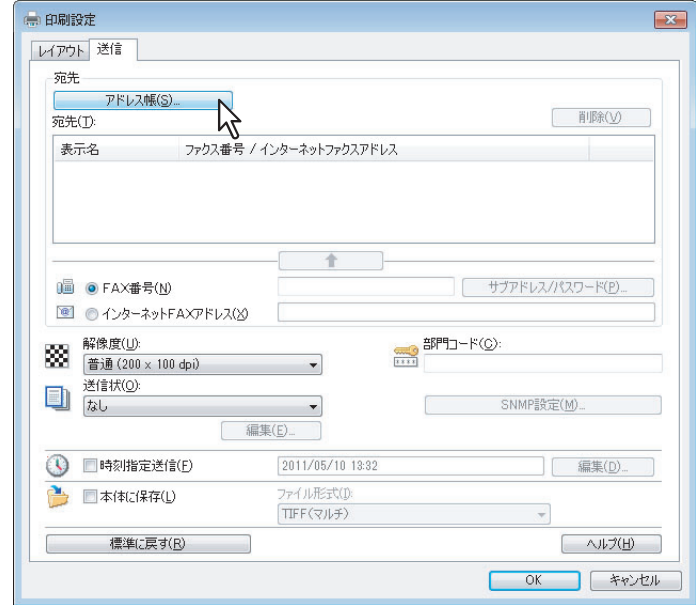

AddressBook Viewerが起動します。

# 2 [編集] メニュー → [検索] を選択します。

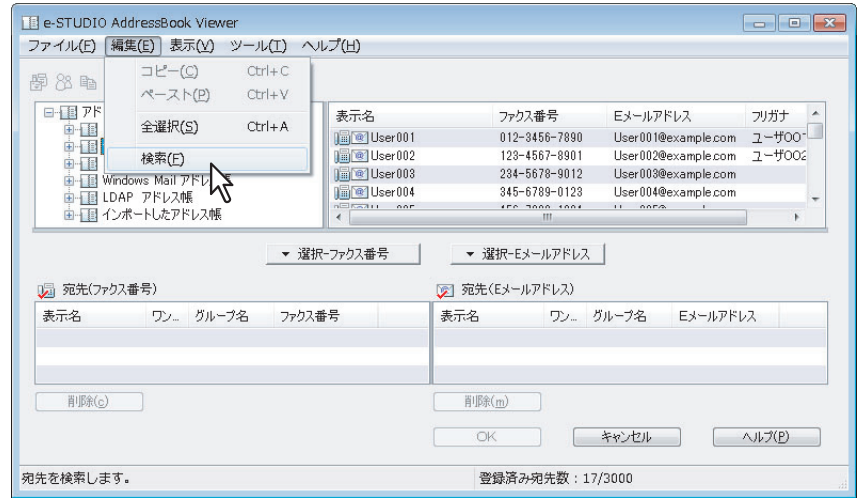

[宛先検索] ダイアログボックスが表示されます。

3 [アドレス帳指定]ボックスから検索対象とするアドレス帳を選択します。

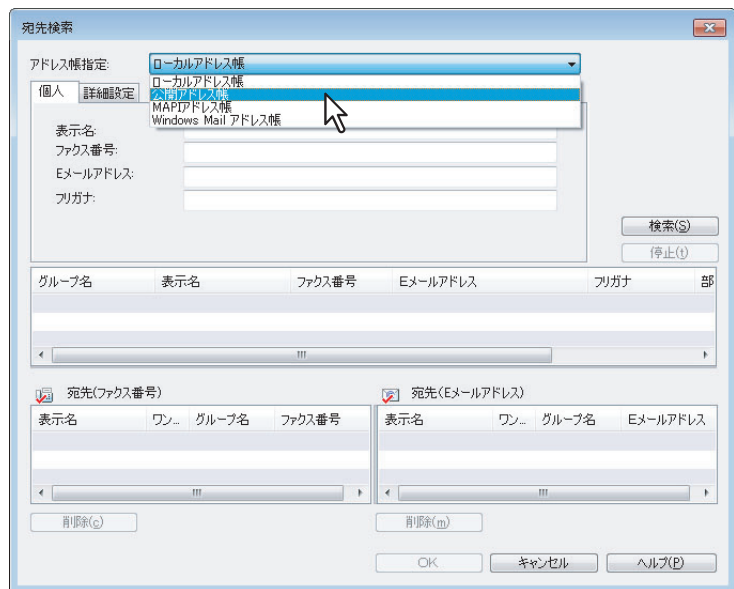

### 補足

[アドレス帳指定]ボックスに初期表示されるアドレス帳は、別途の設定に従います。設定を変更する場合は、 [表示]メニュー →[初期設定]→[アドレス帳指定]を選択し、いずれかのアドレス帳を選択してください。 **4** [個人]タブを選択し、検索文字列を入力します。

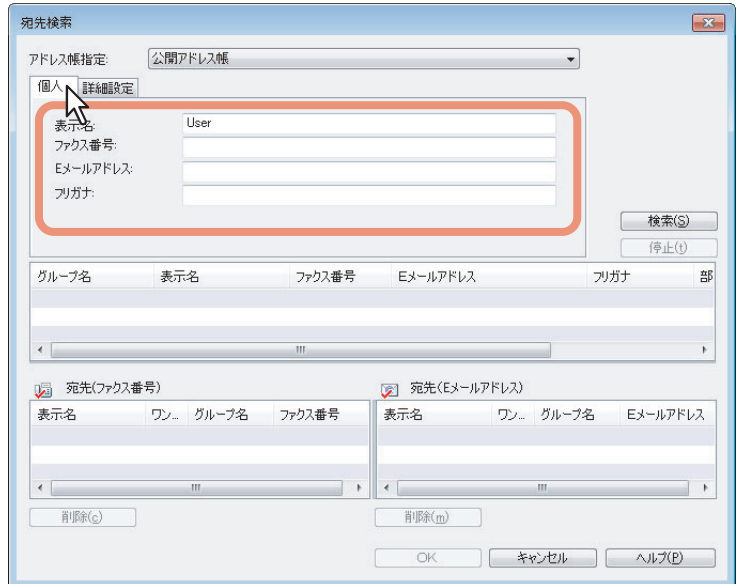

ま示名:連絡先表示名の検索文字列を入力します。 ファクス番号:ファクス番号の検索文字列を入力します。 Eメールアドレス: Eメールアドレスの検索文字列を入力します。 フリガナ:フリガナの検索文字列(全角カタカナ)を入力します。ただし、フリガナが設定されていないアドレ

しても、両タブの検索条件で同時に検索することはできません。

上記の条件で検索を実行する場合は、手順6へ進んでください。さらに詳細な検索条件を設定する場合は、手順5 へ進んで[詳細設定]タブを設定してください。なお、[個人]タブと[詳細設定]タブの両方に検索条件を入力

補足

ス帳に対しては無効です。

[個人]タブでは、必ずしもすべてのボックスへ検索文字列を入力する必要はなく、その検索文字列も完全一 致である必要はありません。1つ以上のボックスへ1文字以上の文字列を入力すれば、その条件を含む連絡先が 検索されます。

**5** [詳細設定]タブを選択し、検索条件を設定した後、[追加]をクリックします。

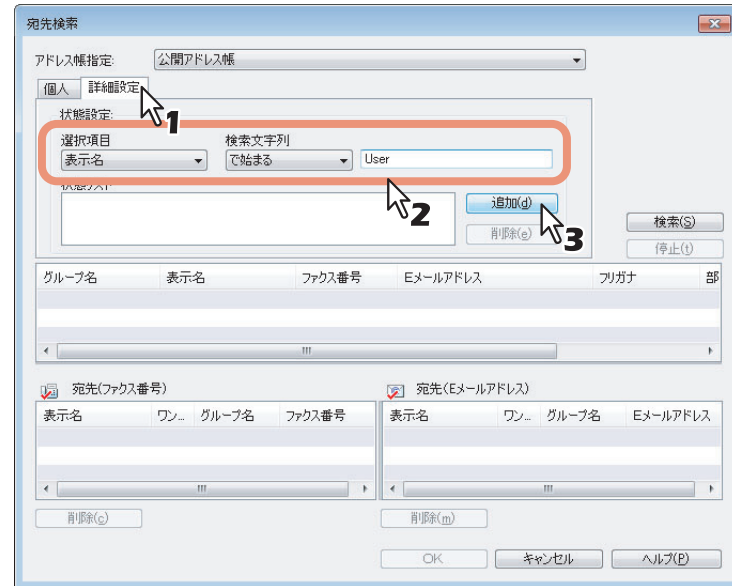

選択項目:検索対象とする項目を選択します。 検索文字列:左側のボックスで適用条件を選択し、右側のボックスへ検索文字列を入力します。

- 「状態リスト」に検索条件が一覧表示されます。
- y 複数の検索条件を設定する場合は、この操作を必要分繰り返してください。
- y 検索条件を削除する場合は、検索条件を選択してから[削除]をクリックしてください。

# **6** [検索]をクリックします。

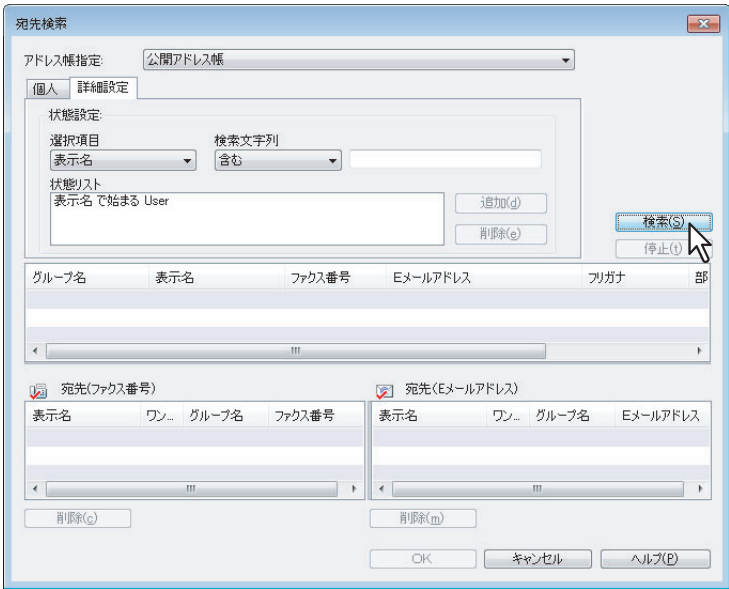

- y 検索が開始され、完了すると検索結果が一覧表示されます。
- y 検索を停止する場合は、[停止]をクリックしてください。

### 注意

[個人]タブと[詳細設定]タブの両方に検索条件を入力していても、有効となるのは現在表示しているタブ の検索条件です。両タブの検索条件で同時に検索を行うことはできません。

**7** 検索結果一覧から「宛先(ファクス番号)」または「宛先(**E**メールアドレス)」へ連絡先を ドラッグアンドドロップします。

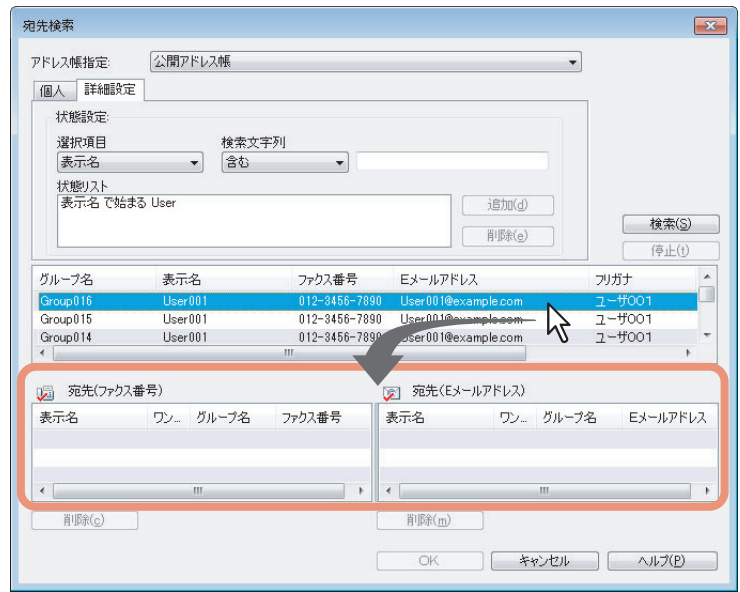

「宛先(ファクス番号)」または「宛先(Eメールアドレス)」に、選択した宛先が一覧表示されます。

### 注意

ファクス番号のみが登録されている連絡先は、「宛先(Eメールアドレス)」として選択することはできません。 また、Eメールアドレスのみが登録されている連絡先は、「宛先(ファクス番号)」として選択することはでき ません。

宛先の選択については、以下の操作を行うこともできます。

### ダブルクリックによる選択

検索結果一覧にて連絡先をダブルクリックします。ダブルクリック時に選択対象となる宛先は、別途の設定に従 います。設定を変更する場合は、[表示]メニュー→[初期設定]→[タイプ選択]を選択し、[ファクス番号]/ [Eメールアドレス] / [両方] のいずれかを選択してください。

### ショートカットメニューによる選択

検索結果一覧にて連絡先を右クリックしてショートカットメニューの[選択]を選択し、[ファクス番号]/[E メールアドレス]のいずれかを選択します。

### 宛先の削除

「宛先(ファクス番号)」または「宛先(Eメールアドレス)」にて宛先を選択し、それに該当する[削除](左: ファクス番号用、右:Eメールアドレス用)をクリックします。

**8** [**OK**]をクリックします。

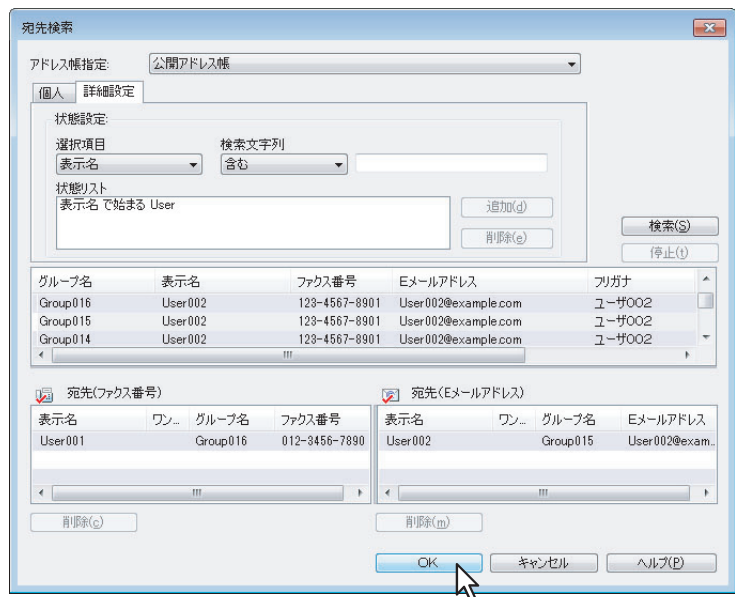

AddressBook Viewerが閉じ、「宛先」に選択した宛先が一覧表示されます。

補足

ファクスの送信処理が完了すると、その送信の宛先は「宛先」のリストから自動的に消去されます。

# <span id="page-24-1"></span><span id="page-24-0"></span>**■ 宛先の削除**

N/W-Faxドライバプロパティの「宛先」から宛先を削除します。

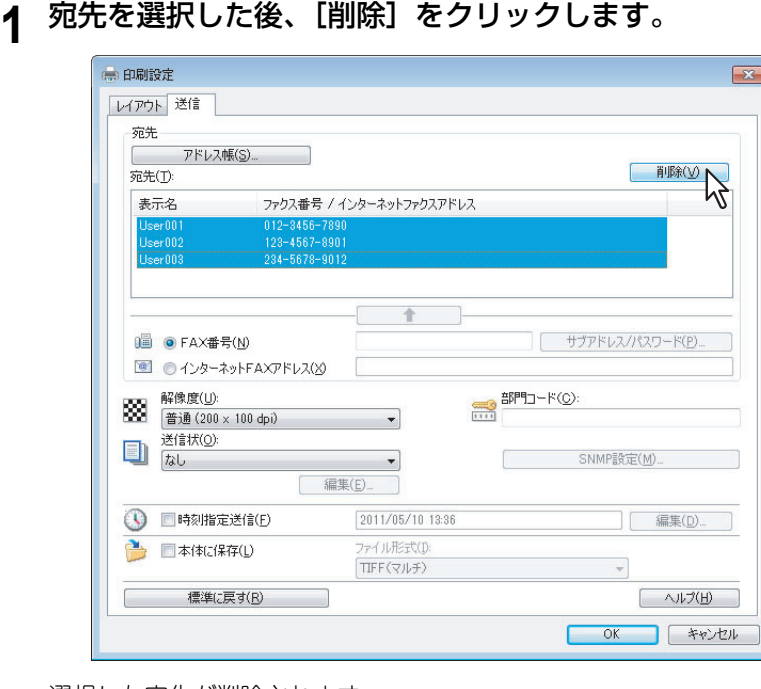

選択した宛先が削除されます。

# 3

# <span id="page-26-0"></span>N/W-Faxドライバの設定

この章では、N/W-Faxドライバの設定方法について説明します。

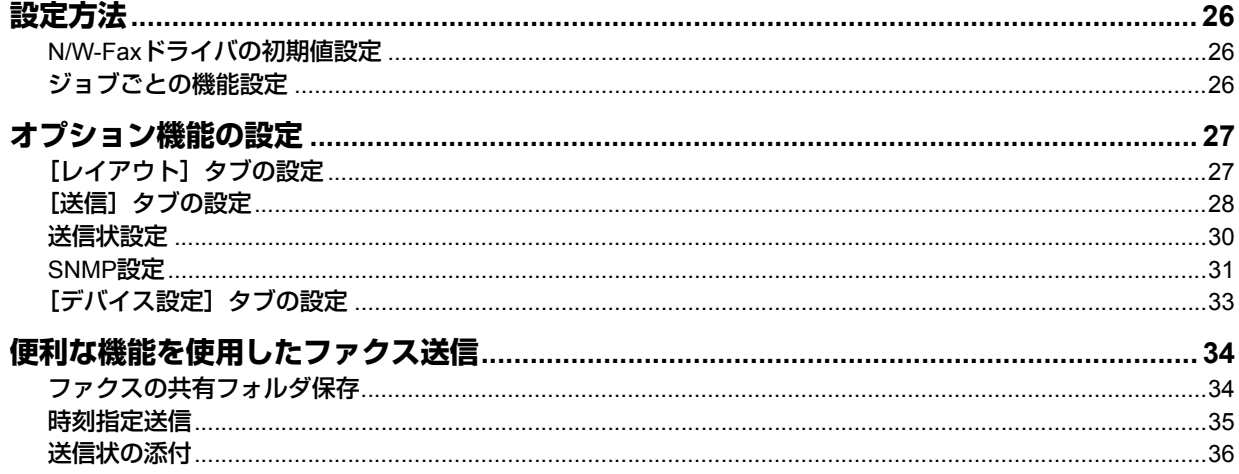

# <span id="page-27-3"></span><span id="page-27-0"></span>**設定方法**

N/W-Faxドライバの設定方法には、各機能の初期値を設定する方法と、ジョブごとに各機能を設定する方法の2通りが あります。状況に応じて適切な方法で設定してください。  [P.26 「N/W-Faxドライバの初期値設定」](#page-27-4)  [P.26 「ジョブごとの機能設定」](#page-27-5)

# <span id="page-27-4"></span><span id="page-27-1"></span>**■ N/W-Faxドライバの初期値設定**

プリンタフォルダのプリンタアイコンからN/W-Faxドライバの「プロパティ]ダイアログボックスを表示して設定した 機能は、N/W-Faxドライバの初期値として設定されます。

### **1** [スタート]ボタンをクリックし、[デバイスとプリンター]を選択します。

Windows XP/Windows Server 2003をお使いの場合は [スタート] をクリックし、[プリンタとFAX] を選択 します。

Windows Vista/Windows Server 2008をお使いの場合は、「スタート〕をクリックし、「コントロールパネル] → [ハードウェアとサウンド] → [プリンタ] を選択します。

- 2 [TOSHIBA e-STUDIO Fax]を右クリックし、ショートカットメニューから [印刷設定]ま たは[プリンターのプロパティ]を選択します。
	- y Windows XP/Windows Vista/Windows Server 2003/Windows Server 2008をお使いの場合は、 [TOSHIBA e-STUDIO Fax]を選択し、[ファイル]メニューから[印刷設定]または[プロパティ]を選択 します。
	- y [ファイル]メニューが表示されていない場合は、[Alt]キーを押します。

# <span id="page-27-5"></span><span id="page-27-2"></span>**■ ジョブごとの機能設定**

アプリケーションの「プリント (印刷)] ダイアログボックスからN/W-Faxドライバの「プロパティ] ダイアログボック スを表示して設定した機能は、現在のネットワークファクスジョブのみに反映されます。この方法で設定した内容は、ア プリケーションを閉じると無効になります。

- **1** アプリケーションのファイルメニューから [印刷]を選択します。
- **2** プリンタ一覧から[**TOSHIBA e-STUDIO Fax**]を選択し、[プロパティ]または[詳細設 定]をクリックします。

<span id="page-28-2"></span><span id="page-28-0"></span>N/W-Faxドライバが提供するオプション機能を設定します。たとえば、宛先の選択や解像度、用紙サイズなどを設定す ることができます。 LLL P.27 「[レイアウト] タブの設定」  [P.28 「\[送信\]タブの設定」](#page-29-1)  [P.30 「送信状設定」](#page-31-1)  [P.31 「SNMP設定」](#page-32-1)  [P.33 「\[デバイス設定\]タブの設定」](#page-34-1)

# <span id="page-28-3"></span><span id="page-28-1"></span>**■[レイアウト]タブの設定**

[レイアウト] タブでは、印刷の向きや用紙のサイズを設定します。

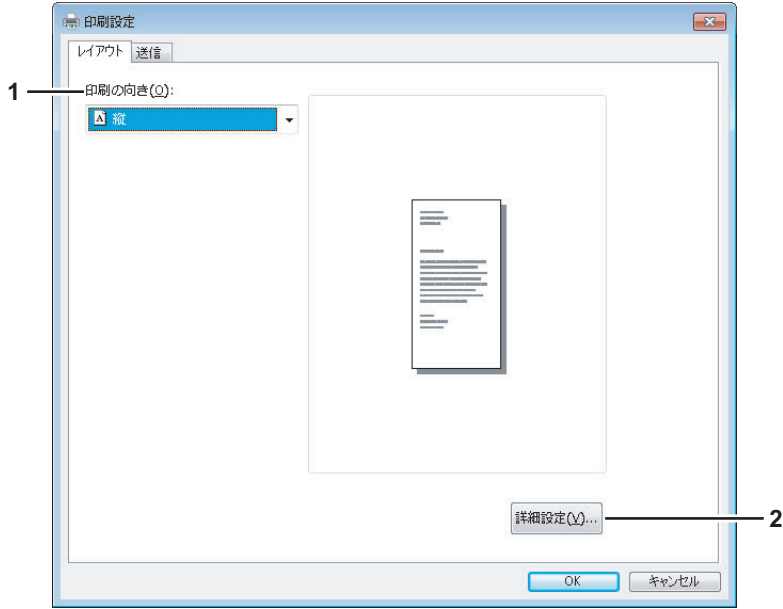

### <span id="page-28-4"></span>**1)** 印刷の向き

ファクス送信する文書の向きを設定します。

- 縦:送信文書が用紙に対して縦方向に印刷されます。
- <span id="page-28-5"></span>- 横:送信文書が用紙に対して横方向に印刷されます。

### **2)** [詳細設定]

クリックすると[詳細オプション]ダイアログボックスが表示され、文書の用紙サイズを選択できます。

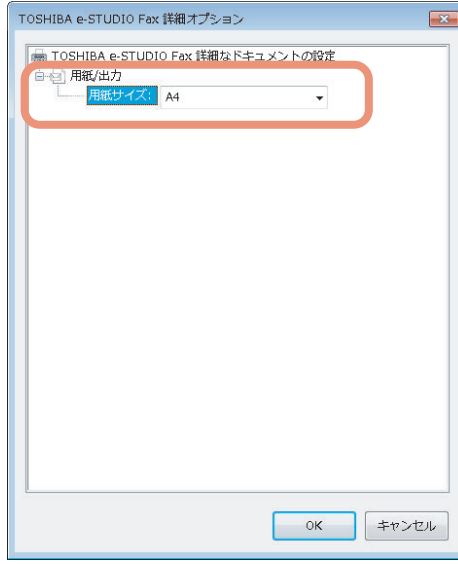

# <span id="page-29-1"></span><span id="page-29-0"></span>**■[送信]タブの設定**

[送信] タブでは、宛先を選択し、ファクスをどのように送信するかを設定します。

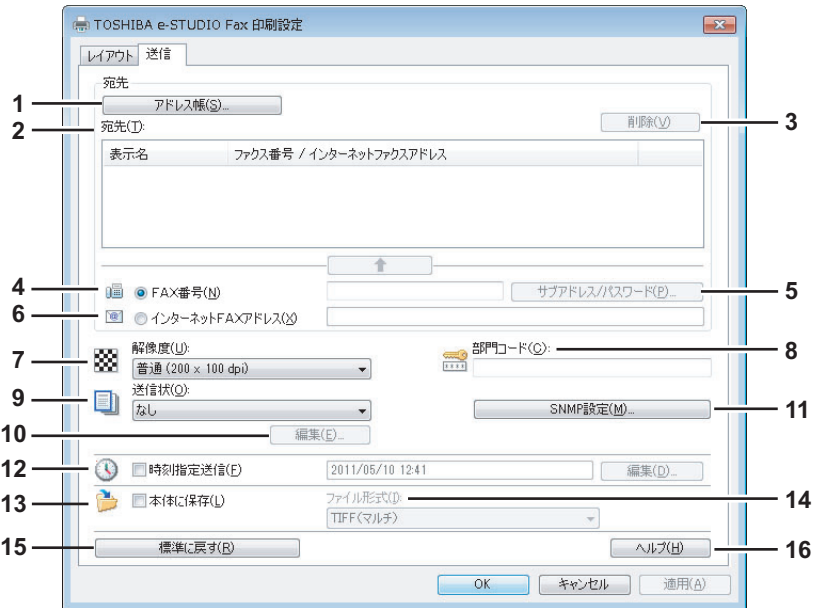

### <span id="page-29-4"></span>**1)** [アドレス帳]

AddressBook Viewerを起動し、アドレス帳から宛先を選択します。  [P.15 「アドレス帳からの宛先選択」](#page-16-0)

### <span id="page-29-3"></span>**2)** 宛先

選択した宛先を一覧表示します。  [P.13 「宛先の指定」](#page-14-0)

### <span id="page-29-9"></span>**3)** [削除]

「宛先」の一覧で選択した宛先を削除します。  [P.23 「宛先の削除」](#page-24-0)

### <span id="page-29-2"></span>**4) FAX**番号

宛先のFAX番号を直接入力します。  [P.13 「キーボードからの宛先入力」](#page-14-1)

### <span id="page-29-10"></span>**5)** [サブアドレス**/**パスワード]

入力したFAX番号にサブアドレスやパスワードを付加する場合、クリックします。[サブアドレス/パスワード]ダイ アログボックスが表示され、サブアドレスやパスワードを入力できます。  [P.13 「キーボードからの宛先入力」](#page-14-1)

### <span id="page-29-5"></span>**6)** インターネット**FAX**アドレス

宛先のインターネットFAX番号を直接入力します。  [P.13 「キーボードからの宛先入力」](#page-14-1)

### <span id="page-29-6"></span>**7)** 解像度

- <span id="page-29-12"></span>ファクスの解像度を選択します。
- <span id="page-29-11"></span>- 普通(**200 x 100dpi**):普通モード(200×100dpi)で送信します。
- <span id="page-29-7"></span>- 精細(**200 x 200dpi**):精細モード(200×200dpi)で送信します。
- <span id="page-29-8"></span>- 高精細**1**(**200 x 400dpi**):高精細1モード(200×400dpi)で送信します。
- <span id="page-29-13"></span>- 高精細**2**(**400 x 400dpi**):高精細2モード(400×400dpi)で送信します。

### **8)** 部門コード

必要に応じて1~63文字の部門コードを入力します。本機で部門管理が有効に設定されている場合は、ファクスを送 信するには部門コードを入力する必要があります。

注意

- y 本機で部門管理が有効に設定されており、TopAccessの不正な部門コードの印刷ジョブが「Store to in valid job list」に設定されている場合、部門コードを入力せずにジョブを送信すると、ジョブは部門コードなしジョブリ ストに保存されます。部門コードなしジョブリストに保存されたジョブは、タッチパネルの「状況確認」から 実行または削除することができます。部門コードなしジョブリストに保存されたジョブの実行または削除のし かたについては、印刷ガイドを参照してください。
- y 本機で部門管理が有効に設定されており、TopAccessの不正な部門コードの印刷ジョブが「印刷」に設定され ている場合、部門コードを入力しなくてもジョブを送信することができます。
- y 本機で部門管理が有効に設定されており、TopAccessの不正な部門コードの印刷ジョブが「削除」に設定され ている場合、部門コードを入力せずにジョブを送信すると、そのジョブは自動的に削除されます。

### <span id="page-30-2"></span>**9)** 送信状

文書の最初のページに送信状を添付する場合、送信状の種類を選択します。送信状は[標準カバーページ]、[ビジネ スカバーページ]、[プロフェッショナルカバーページ]の中から選択します。

- [P.36 「送信状の添付」](#page-37-1)
- <span id="page-30-4"></span>  [P.44 「送信状サンプル」](#page-45-0)

### **10)**[編集]

[送信状]で選択した送信状の内容を編集する場合にクリックします。[送信状設定]ダイアログボックスが表示され、 件名やメッセージなどの情報を入力したり、フォントの種類や大きさなどを変更できます。  [P.30 「送信状設定」](#page-31-1)

### <span id="page-30-0"></span>**11)**[**SNMP**設定]

SNMP設定の確認または変更を行う場合にクリックします。

<span id="page-30-1"></span>  [P.31 「SNMP設定」](#page-32-1)

### **12)**時刻指定送信

文書を送信する日時を指定したい場合、送信日時を設定します。送信日時は、[編集]をクリックすると表示される [予約時間] ダイアログボックスで設定します。 本機に送信したジョブは、 指定した送信日時が来るまでファクス キューに保存されます。

<span id="page-30-5"></span>  [P.35 「時刻指定送信」](#page-36-1)

### **13)**本体に保存

文書をファクスまたはインターネットファクスとして送信するほかに、文書を本機の共有フォルダ(FILE\_SHARE フォルダ)へ最大10GBまで保存することができます。共有フォルダに保存された文書は、Windowsのエクスプロー ラから本機の「FILE\_SHARE」フォルダを開いて参照することができます。  [P.34 「ファクスの共有フォルダ保存」](#page-35-3)

### 補足

<span id="page-30-3"></span>送信状を設定している場合には、送信状と送信文書が本機の共有フォルダ(FILE\_SHAREフォルダ)に保存されます。

### **14)**ファイル形式

文書の保存形式を選択します。このオプションは、[本体に保存]チェックボックスがオンにされているときにのみ 有効です。

### **15)**[標準に戻す]

クリックすると、設定値をリセットしてデフォルトに戻します。

### **16)**[ヘルプ]

N/W-Faxドライバのヘルプを表示します。

# <span id="page-31-1"></span><span id="page-31-0"></span>**■ 送信状設定**

送信の際に添付するファクスの送信状の内容を設定します。  [P.36 「送信状の添付」](#page-37-1)

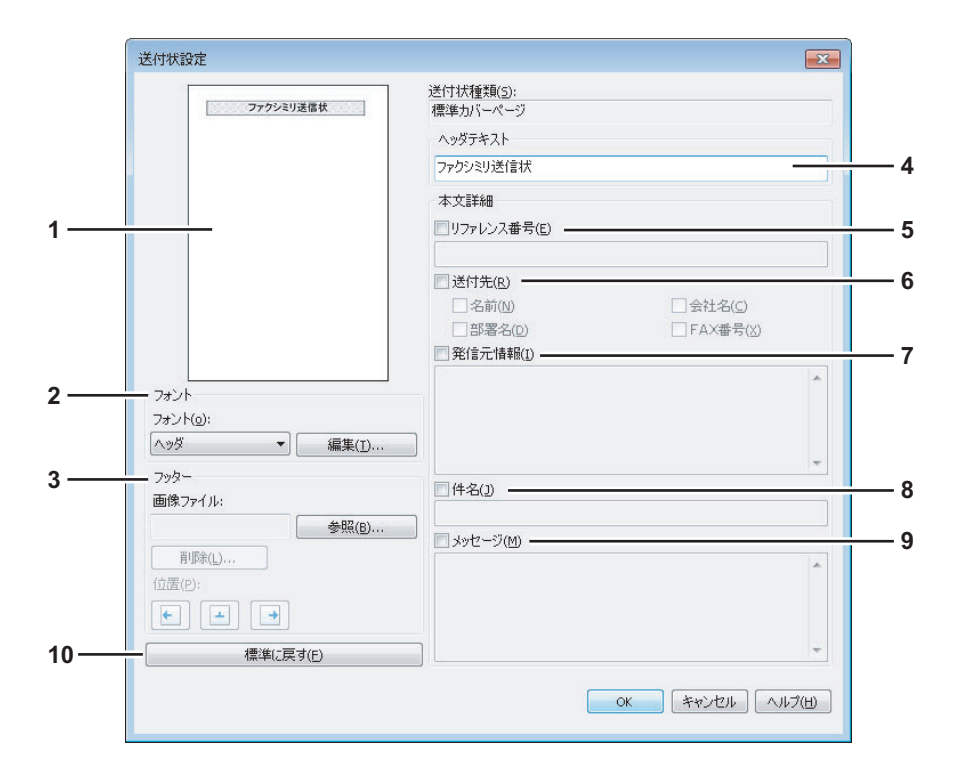

### <span id="page-31-6"></span>**1)** プレビュー

送信状のイメージをプレビュー表示します。入力した文字列や画像の配置などを確認することができます。

### 注意

- y プレビューは送信状のレイアウト確認に使用するものであり、送信状の実際の印刷結果を保証するものではあ りません。文字列の改行位置などによっては、プレビューと印刷結果が異なる場合があります。
- y 送信元情報やメッセージの文字列に改行が多く含まれている場合など、1 ページに内容が収まらないときは複 数ページの送信状が作成されますが、プレビューでは最初の1ページ目の内容のみを表示します。

### <span id="page-31-4"></span>**2)** フォント

送信状に使用するフォントを選択します。リストからフォントを設定する部分を選択し、[編集]をクリックしてフォ ントの種類、スタイル、サイズを選択します。

- <span id="page-31-7"></span><span id="page-31-3"></span>- ヘッダ:送信状のヘッダ部分に使うフォントを設定します。
- 項目:「リファレンス番号:」「送付先:」「発信元:」「件名:」「メッセージ:」など、各項目のタイトル部分に 使うフォントを設定します。
- <span id="page-31-8"></span><span id="page-31-5"></span>- 本文:各項目の本文に使うフォントを設定します。

### **3)** フッター

送信状のフッター部分に貼り付ける画像を選択します。

- [参照]:クリックするとフッターに貼り付ける画像ファイルを選択できます。1 MB以下の画像ファイルを選択す ることができます。
- [削除]:貼り付けた画像を取り消すことができます。
- <span id="page-31-2"></span>- 位置:画像ファイルの貼り付け位置を、「左揃え」、「中央揃え」、「右揃え」から選択します。
- **4)** ヘッダテキスト

<span id="page-31-9"></span>送信状のヘッダ部分に表示されるタイトルを入力します。タイトルは63文字まで入力することができます。

**5)** リファレンス番号

送信状に文書を区別するための参照番号を表示します。表示する場合はチェックボックスをオンにして、参照番号を 入力します。

### <span id="page-32-5"></span>**6)** 送付先

送信状に宛先の情報を表示します。表示する場合はチェックボックスをオンにして、次のオプションの中から、どの 情報を含めるかを指定します。

- <span id="page-32-6"></span><span id="page-32-3"></span>- 名前:送信状に宛先の名前を含めます。
- <span id="page-32-9"></span>- **会社名**:送信状に宛先の会社名を含めます。
- <span id="page-32-2"></span>- 部署名:送信状に宛先の部署名を含めます。
- <span id="page-32-8"></span>- **FAX**番号:送信状に宛先のファクス番号またはEメールアドレスを含めます。

### **7)** 発信元情報

送信状に発信者の情報を表示します。表示する場合はチェックボックスをオンにして、発信者の情報を入力します。 発信者の情報は500文字まで入力することができます。

### <span id="page-32-4"></span>**8)** 件名

送信状に件名を表示します。表示する場合はチェックボックスをオンにして、件名を入力します。件名は40文字まで 入力することができます。

### <span id="page-32-10"></span>**9)** メッセージ

送信状にメッセージを表示します。表示する場合はチェックボックスをオンにして、メッセージを入力します。メッ セージは500文字まで入力することができます。

### **10)**[標準に戻す]

クリックすると、設定値をリセットしてデフォルトに戻します。

### <span id="page-32-1"></span><span id="page-32-0"></span>**■ SNMP設定**

目的の東芝複合機がネットワーク上で検出されずファクスジョブを正常に送信できない場合は、SNMP設定が原因の可 能性があります。「SNMP設定」ダイアログボックスでSNMP設定が正しいことを確認し、必要であれば設定の変更を 行ってください。

### 注意

お使いの東芝複合機のSNMP設定については、管理者にお問い合わせください。

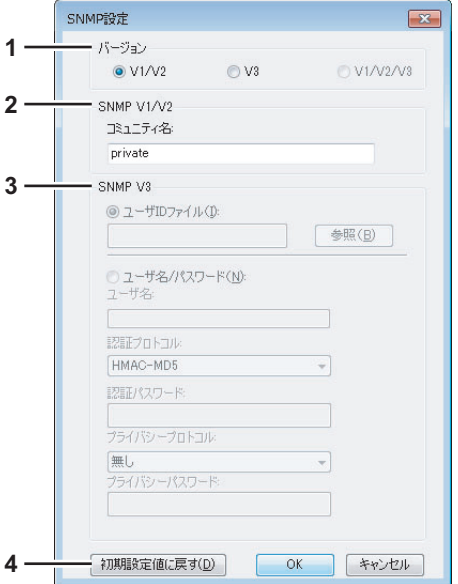

### <span id="page-32-7"></span>**1)** バージョン

お使いの東芝複合機に設定されているSNMPバージョンを確認し、以下の中から選択してください。

- **V1/V2**:SNMP V1およびV2を有効にします。
- **V3**:SNMP V3を有効にします。
- **V1/V2/V3**(「検索設定」ダイアログボックスのみ):SNMP V1、V2、およびV3を有効にします。

### <span id="page-33-0"></span>**2) SNMP V1/V2**

<span id="page-33-2"></span>コミュニティ名:お使いの東芝複合機に「privatel (初期値)以外のSNMPコミュニティ名が設定されている場合に、 コミュニティ名を変更します。

### 注意

- y SNMP V1/V2環境下でファクスジョブを正常に送信するには、以下の3か所のSNMPコミュニティ名が同じで ある必要があります。詳しくは、管理者にお問い合わせください。
	- お使いの複合機
	- [送信]タブの[SNMP設定]ダイアログボックス

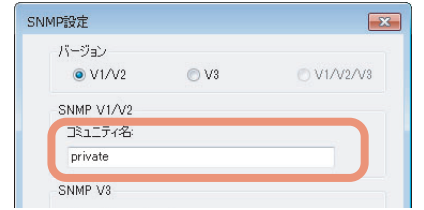

- N/W-Faxドライバ [ポート] タブのTCP/IPポート

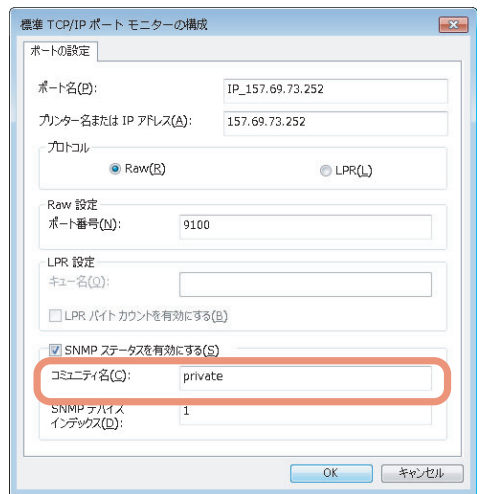

- y コミュニティ名を変更するには、管理者の権限が必要です。Administrators(管理者)でログインし、N/W-Fax ドライバのプロパティを開く必要があります。
- y コミュニティ名は、31文字以内で入力してください。入力できる文字は、半角英数字と以下の記号です。  $!$  " # \$ % & '( ) \* + , - / : ; < = > ? @ [ \ \ ^ \ { | } ~

### <span id="page-33-1"></span>**3) SNMP V3**

<span id="page-33-7"></span>SNMP V3を有効にした場合、以下の項目を選択して認証方法を設定します。

**ユーザIDファイル:** ユーザIDファイルでの認証を行います。[参照] をクリックしてユーザIDファイルを指定してく ださい。

<span id="page-33-9"></span>ユーザ名**/**パスワード:ユーザ名およびパスワードでの認証を行います。この認証方法を使用する場合は、以下の項目 を入力または選択してください。

- <span id="page-33-8"></span><span id="page-33-4"></span>- ユーザ名
- <span id="page-33-3"></span>- 認証プロトコル
- <span id="page-33-6"></span>- 認証パスワード
- <span id="page-33-5"></span>- プライバシープロトコル
- プライバシーパスワード

### 注意

- y SNMP V3を有効にする場合は、事前にネットワーク管理者から認証方法についての確認を行ってください。
- ユーザ名、認証パスワード、およびプライバシーパスワードは、それぞれ31文字以内で入力してください。入 力できる文字は、半角英数字と以下の記号です。  $1$  \$ % & ' ( ) - , < > @ [ ] ^ \_ ` { } ~

### **4)** [初期設定値に戻す]

クリックすると、設定値をリセットしてデフォルトに戻します。

# <span id="page-34-1"></span><span id="page-34-0"></span>**■[デバイス設定]タブの設定**

[デバイス設定]タブでは、N/W-Faxドライバの情報更新設定の変更や、ソフトウェア情報の表示をします。

### 注意

お使いの東芝複合機の設定については、管理者にお問い合わせください。

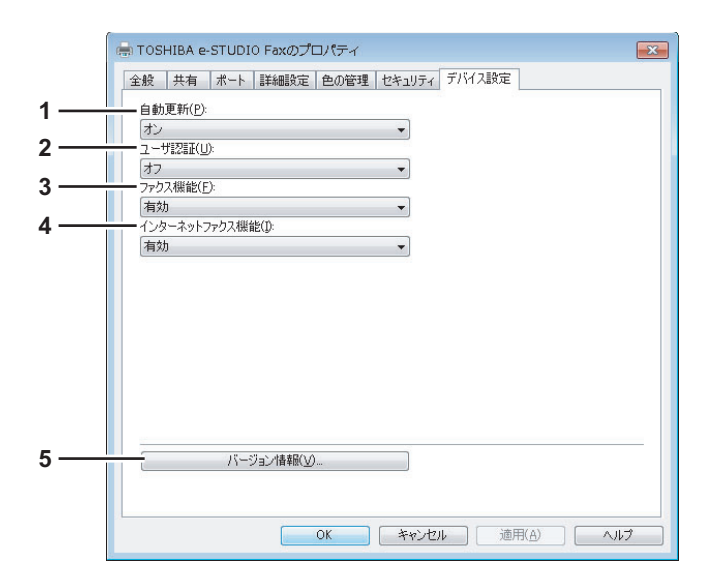

### <span id="page-34-3"></span>**1)** 自動更新

N/W-Faxドライバの [デバイス設定] タブを開くたびに、お使いの東芝複合機と自動で通信を行い、デバイス設定 タブの各項目の設定情報を取得するかどうかを選択します。

- オン:設定情報を自動的に取得します。
- <span id="page-34-6"></span>- オフ:設定情報を自動的に取得しません。デバイス設定タブの各項目を手動で設定してください。
- **2)** ユーザ認証
	- ユーザ認証機能の設定状況を選択します。お使いの東芝複合機の設定に合わせてください。
	- オン:ユーザ認証を行います。
	- オフ:ユーザ認証を行いません。

### <span id="page-34-5"></span>**3)** ファクス機能

- ファクス機能の設定状況を選択します。お使いの東芝複合機の設定に合わせてください。
- 有効:ファクス機能を使用します。
- <span id="page-34-2"></span>- 無効:ファクス機能を使用しません。
- **4)** インターネットファクス機能
	- インターネットファクス機能の設定状況を選択します。お使いの東芝複合機の設定に合わせてください。
	- **有効**:インターネットファクス機能を使用します。
	- 無効:インターネットファクス機能を使用しません。
- <span id="page-34-4"></span>**5)** [バージョン情報]

N/W-Faxドライバのソフトウェア情報を表示します。

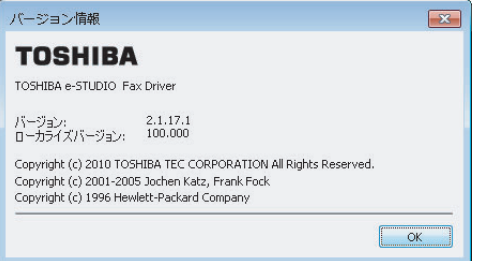

# <span id="page-35-2"></span><span id="page-35-0"></span>**便利な機能を使用したファクス送信**

N/W-Faxドライバでは、通常のネットワークファクス・インターネットファクス送信に加えて、以下の操作を行うこと ができます。  [P.34 「ファクスの共有フォルダ保存」](#page-35-3)  [P.35 「時刻指定送信」](#page-36-1)  [P.36 「送信状の添付」](#page-37-1)

# <span id="page-35-3"></span><span id="page-35-1"></span>**■ ファクスの共有フォルダ保存**

指定したファクス番号やインターネットファクスアドレスに文書を送信するほかに、本機の共有フォルダに文書を保存す ることができます。共有フォルダに保存された文書は、Windowsのエクスプローラを使って、本機の「FILE\_SHARE」 フォルダを開いて通常のファイルと同じように操作することができます。

**1** [送信]タブを選択し、[本体に保存]チェックボックスをオンにします。

<span id="page-35-4"></span>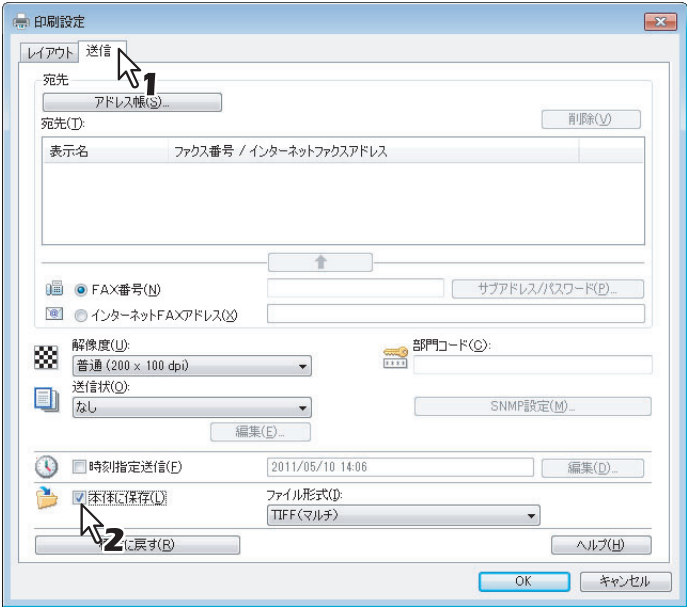

2 [ファイル形式]ボックスから、ファイル形式を選択します。

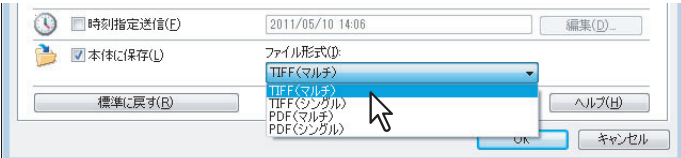

**3** 必要に応じて他のオプションを設定し、[OK]をクリックします。

**4** [**OK**](または[印刷])をクリックし、本機へ文書を送信します。

送信された文書は、本機の共有フォルダに保存されます。

### 補足

- y 送信状を設定した場合は、送信状も含めて共有フォルダに保存されます。
- y 共有フォルダに保存した画像は、スムージング機能が働かないため、印刷画質が通常のファクス画像とは 異なります。

# <span id="page-36-1"></span><span id="page-36-0"></span>**■ 時刻指定送信**

時刻指定送信を指定すると、ファクスは本機のファクスキューに保存され、指定した日時に送信が実行されます。

**1** [送信]タブを選択し、[時刻指定送信]チェックボックスをオンにします。

<span id="page-36-2"></span>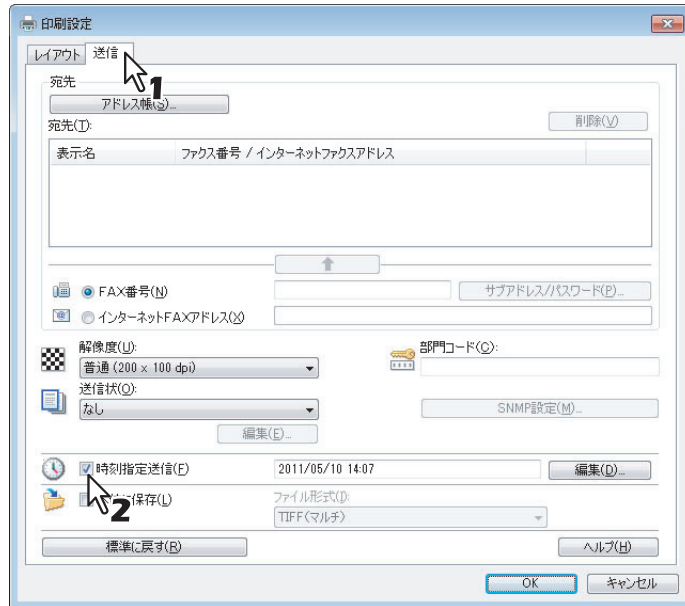

# **2** [編集] をクリックします。

[予約時間]のダイアログボックスが表示されます。

**3** 日付と時間を選択し、[**OK**]をクリックします。

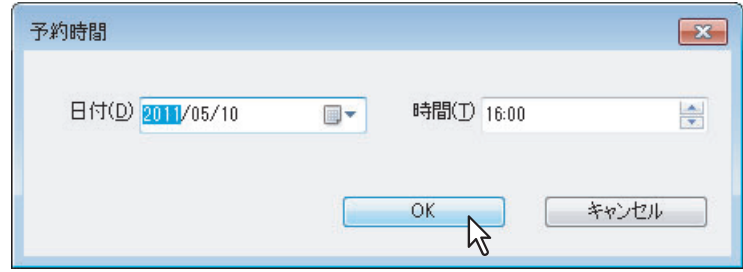

- 日付の[▼]をクリックすると、カレンダーが表示され、そこから日付を選択することができます。
- ファクス送信を始める時刻を入力します。または、[▲]、[▼]を使って選択することもできます。

### 注意

指定する日付は、現在の日付より1か月以内の範囲で設定できます。たとえば、現在の日付が3月31日の場合、 指定できる日付は最大で4月30日です。

- **4** 必要に応じて他のオプションを設定したら、[**OK**]をクリックします。
- **5** [**OK**](または[印刷])をクリックし、本機へ文書を送信します。

# <span id="page-37-1"></span><span id="page-37-0"></span>**■ 送信状の添付**

ファクスに送信状を添付し、送信することができます。送信状に印刷する発信元と宛先の情報を選択することができます。

### 注意

名称が半角54文字以上のプリンタドライバを通常使うプリンタとして設定している場合、IPPポートを用いたN/W-FaxドライバによりMicrosoft Excelから送信状を添付してファクス送信しようとすると、XLエラーが発生してファク ス送信できないことがあります。(このエラーは、Microsoft Excel以外のアプリケーションソフトウェアでは発生しま せん。)

このエラーが発生した場合は、N/W-Faxドライバの名称が半角31文字以上に設定されている可能性がありますので、 N/W-Faxドライバの名称を半角30文字以内に変更してファクス送信するか、送信状を添付しないでファクス送信して ください。

**1** [送信]タブを選択し、[送信状]ボックスから送信状の種類を選択して、[編集]をクリッ クします。

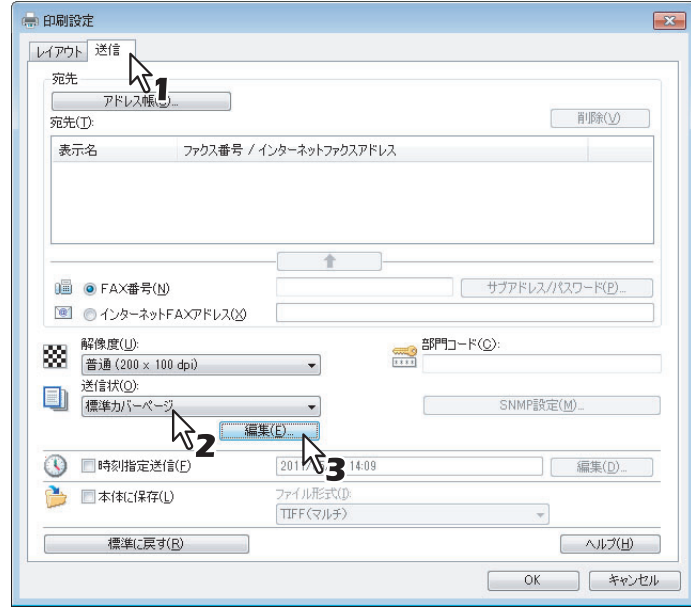

[送信状設定]のダイアログボックスが表示されます。

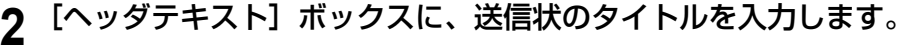

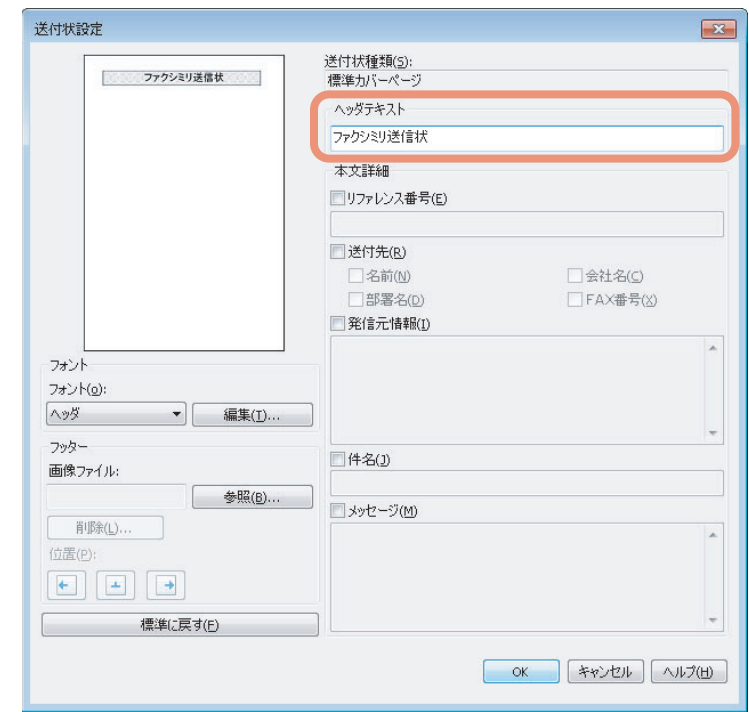

63文字まで入力することができます。

3 文書を区別するための参照番号を送信状に印刷する場合は、[リファレンス番号] チェック ボックスをオンにし、ボックスに参照番号を入力します。

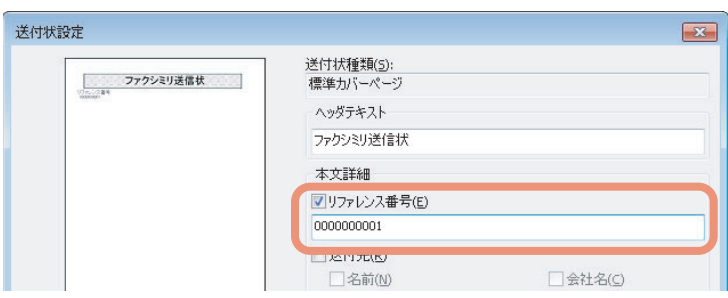

20文字まで入力することができます。

**4** 送信状に宛先の情報を印刷する場合は、[送付先]チェックボックスをオンにし、含めたい 情報に対応する項目をチェックします。

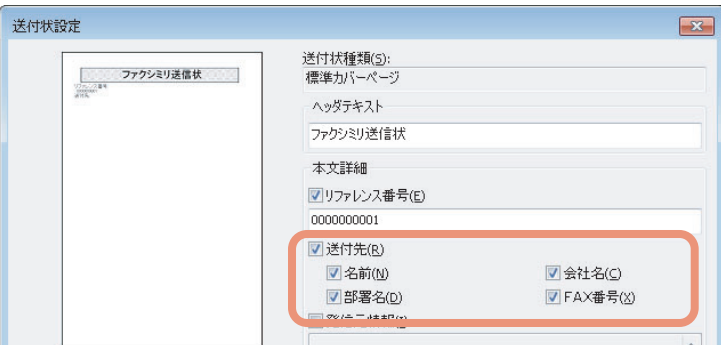

<span id="page-39-2"></span><span id="page-39-1"></span>名前:宛先の名前を印刷します。

会社名:宛先の会社名を印刷します。

<span id="page-39-3"></span><span id="page-39-0"></span>部署名:宛先の部署名を印刷します。

**FAX**番号:宛先のファクス番号またはEメールアドレスを印刷します。

### 注意

- y 送付先の情報はアドレス帳から入手されます。宛先を手動で追加した場合は、送信状にはファクス番号ま たはEメールアドレスを除いた送付先の情報は印刷されません。
- y 送信状には、すべての宛先の情報が印刷されます。
- **5** 送信状に発信元の情報を印刷する場合は、[発信元]チェックボックスをオンにし、ボック スに発信元の情報を入力します。

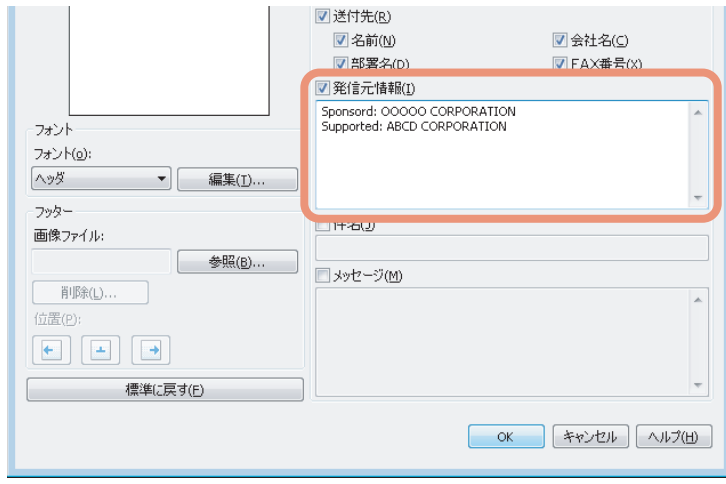

500文字まで入力することができます。

**6** 送信状に件名を印刷する場合は、[件名]チェックボックスをオンにし、ボックスに件名を 入力します。

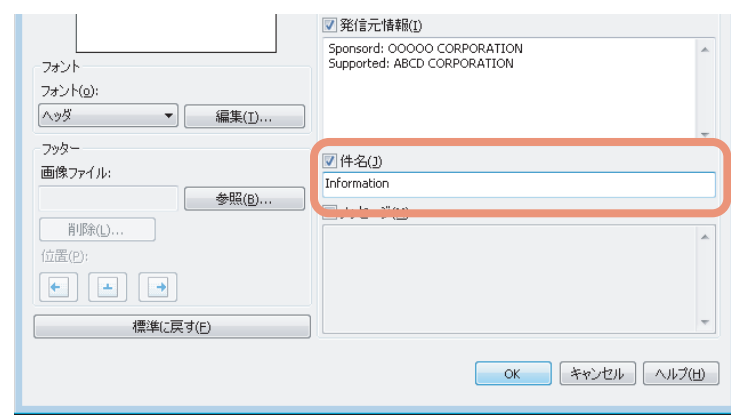

40文字まで入力することができます。

**7** 送信状にメッセージ文を印刷する場合は、[メッセージ]チェックボックスをオンにし、 ボックスにメッセージ文を入力します。

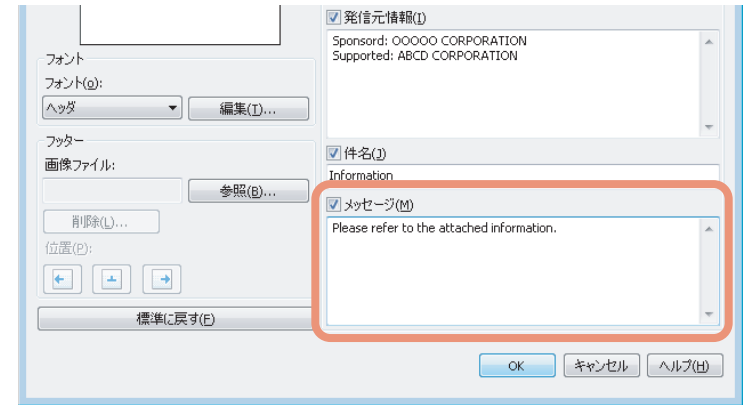

500文字まで入力することができます。

**8** 送信状に印刷される文字のフォントを変更したい場合は、[フォント]ボックスからフォン トを設定したい部分を選択し、[編集]をクリックします。

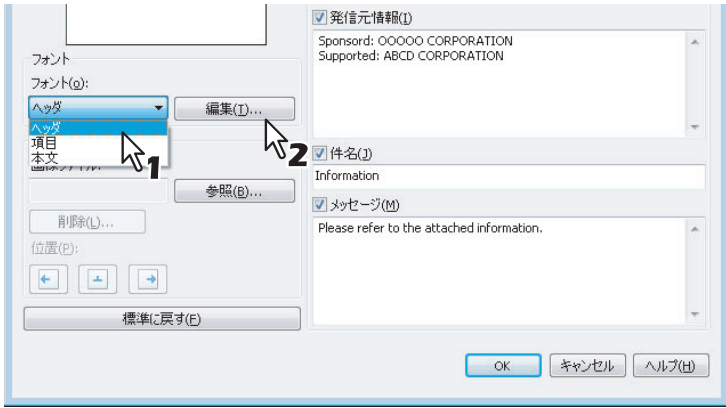

[フォント]のダイアログボックスが表示されます。

フォントを変更しない場合は、手順10へ進んでください。

**9** [フォント名][スタイル][サイズ][文字セット]を選択し、[**OK**]をクリックします。

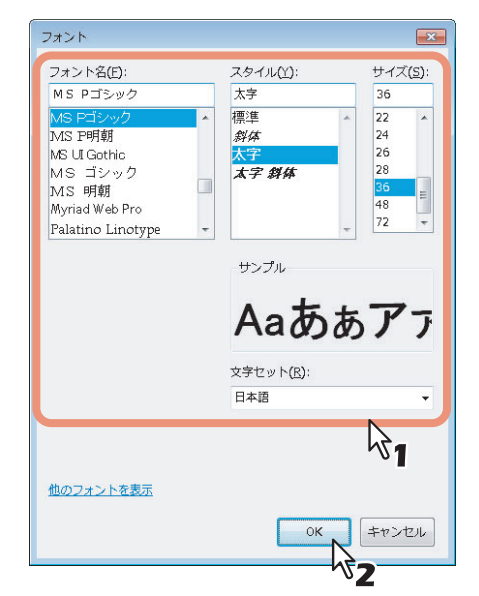

[フォント]のダイアログボックスが閉じ、送信状の選択した部分にフォントの設定が適用されます。

### 補足

送信状の他の部分にもフォントを設定したい場合は、手順8から操作を繰り返します。

10 フッターに画像ファイルを貼り付けたい場合は、[画像ファイル]の[参照]をクリックし ます。

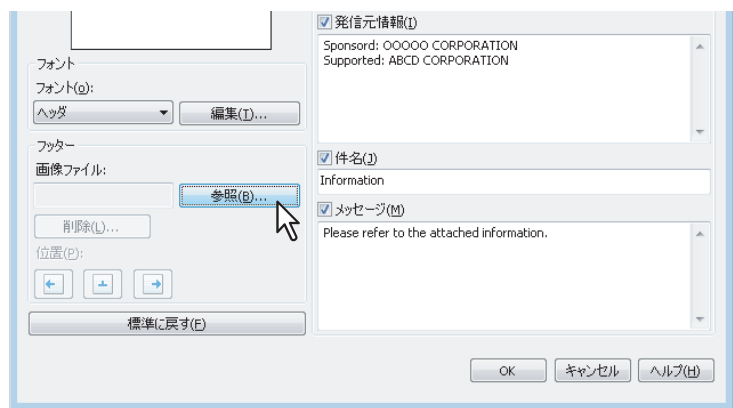

[開く]のダイアログボックスが表示されます。

画像を貼り付けない場合は、手順13へ進んでください。

**11** 貼り付けたい画像ファイルを選択し、[開く]をクリックします。

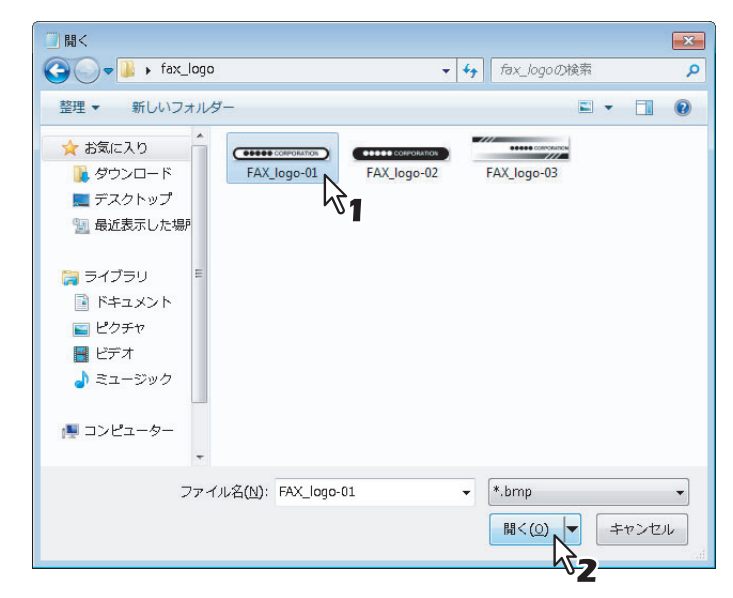

[開く]のダイアログボックスが閉じ、選択した画像ファイルが貼り付けられます。

### 注意

画像ファイルは、ビットマップ形式 (.bmp)で、1 MBまで貼り付けることができます。

# **12** 画像ファイルの位置を設定します。

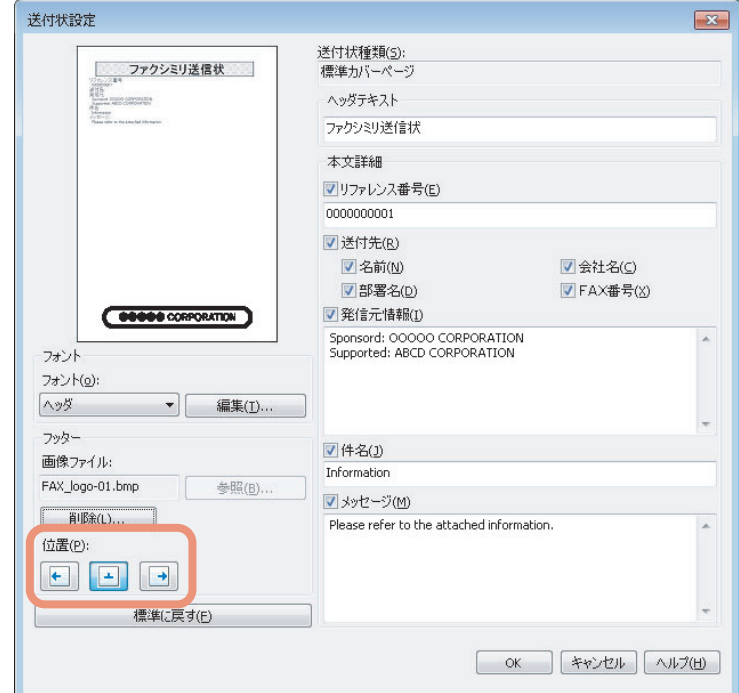

- :画像を左揃えで配置します。
- :画像を中央揃えで配置します。
- :画像を右揃えで配置します。
- **13** 必要に応じて他のオプションを設定したら、[**OK**]をクリックします。
- **14** [**OK**](または[印刷])をクリックし、本機へ文書を送信します。

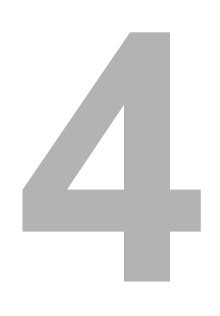

<span id="page-44-0"></span>付録

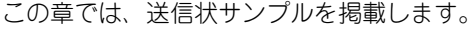

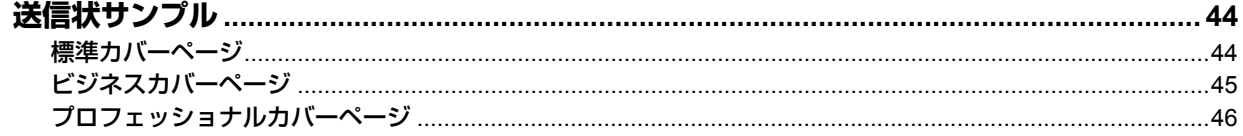

# <span id="page-45-2"></span><span id="page-45-0"></span>**送信状サンプル**

# <span id="page-45-3"></span><span id="page-45-1"></span>**■標準カバーページ**

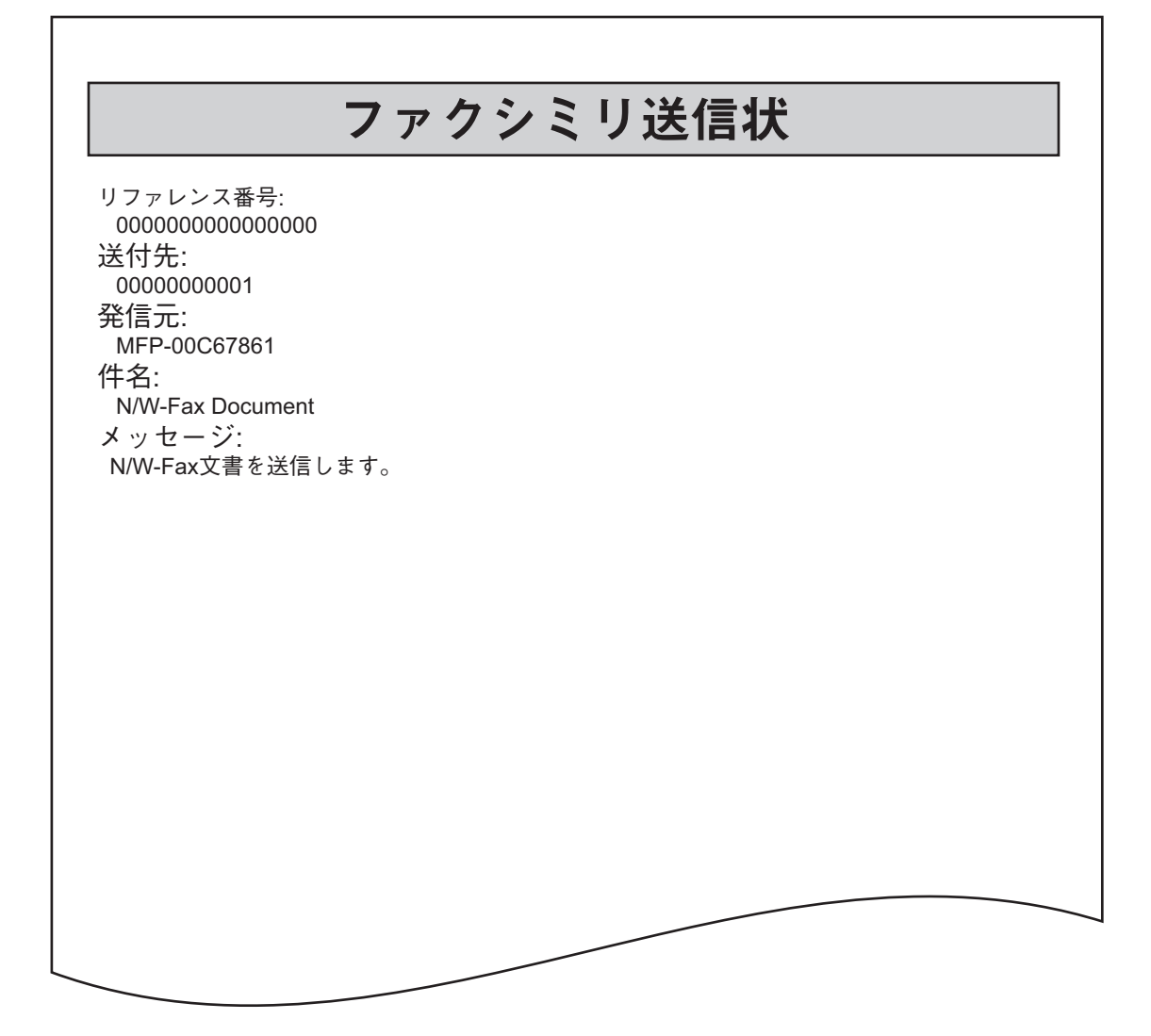

<span id="page-46-1"></span><span id="page-46-0"></span>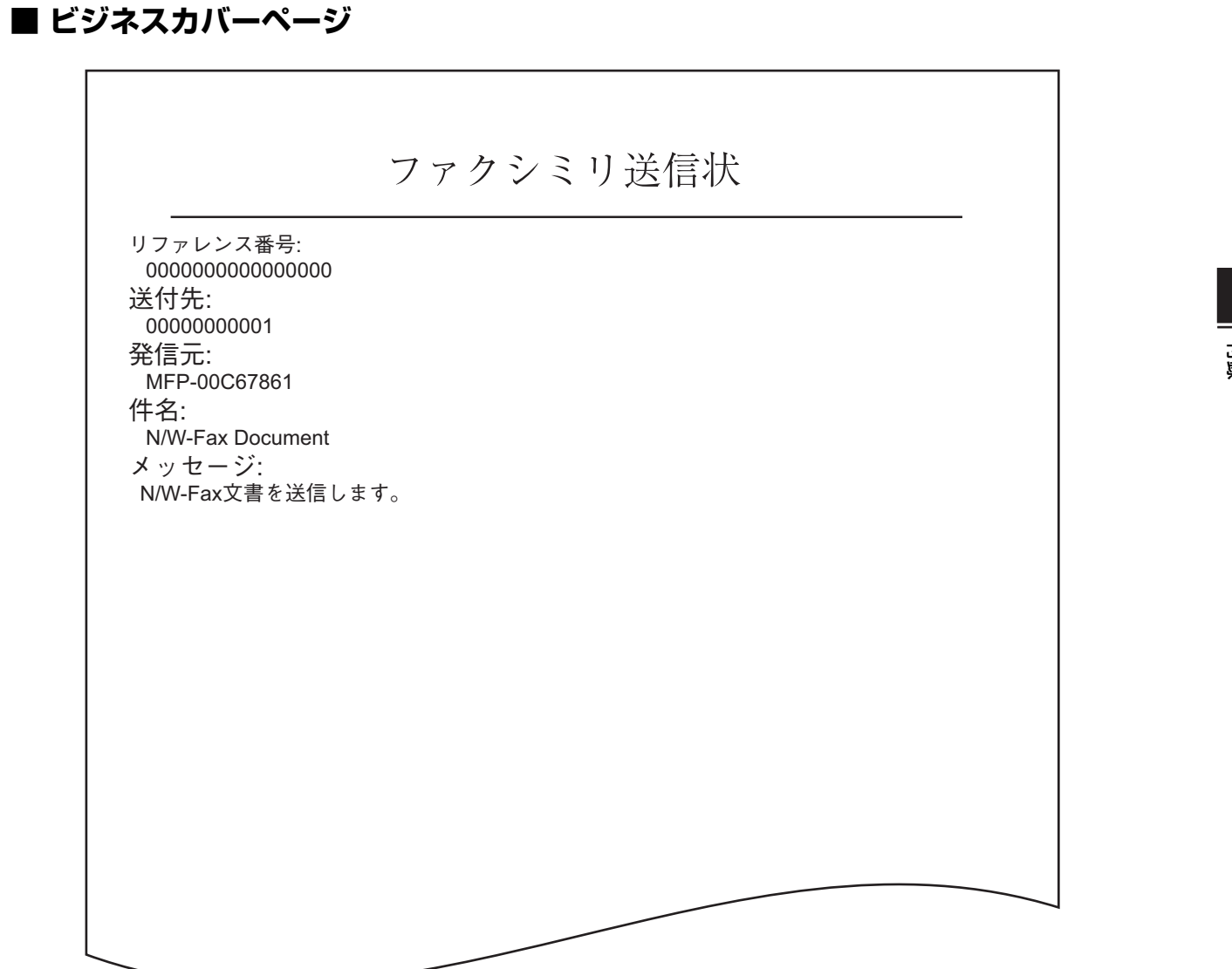

付録

# <span id="page-47-1"></span><span id="page-47-0"></span>**■ プロフェッショナルカバーページ**

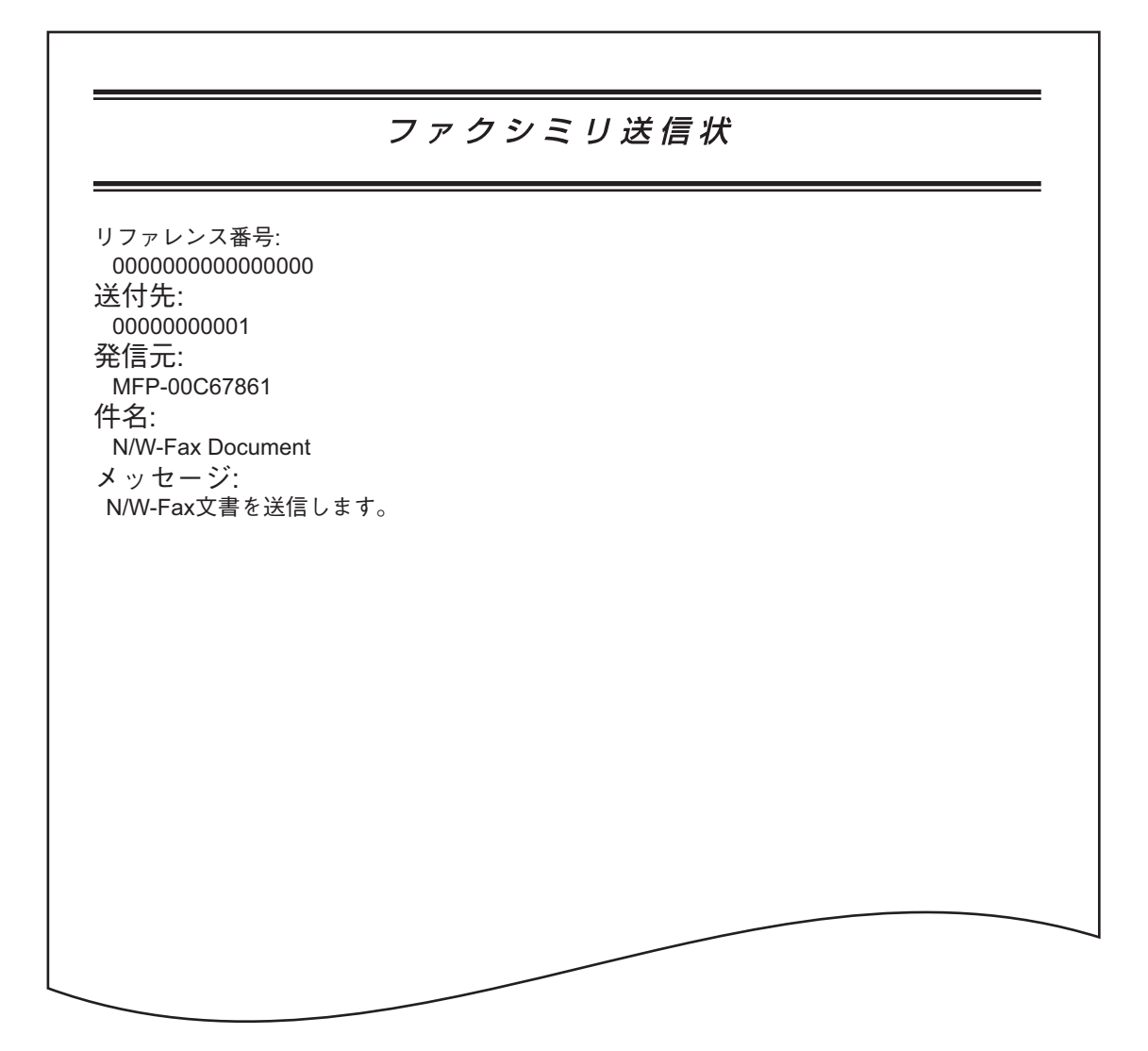

# <span id="page-48-0"></span>索引

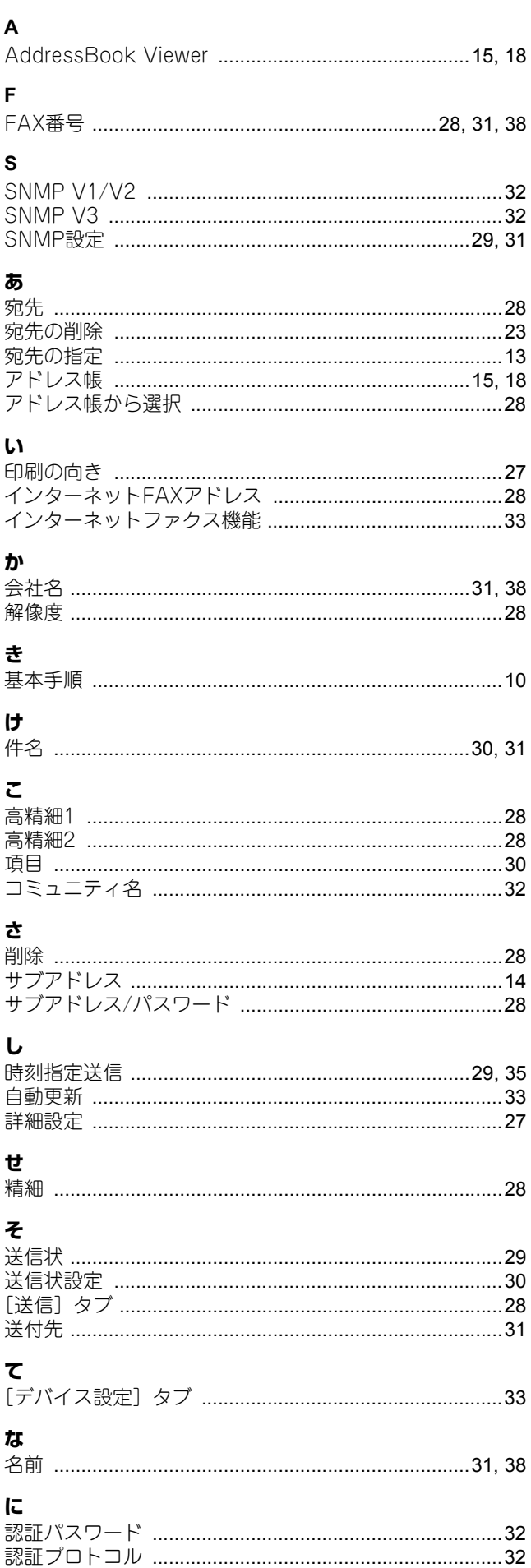

### は

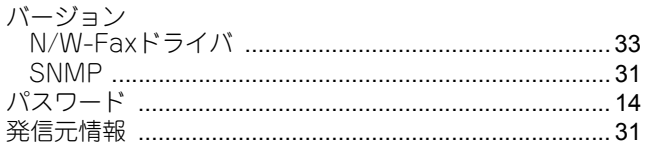

### الآا

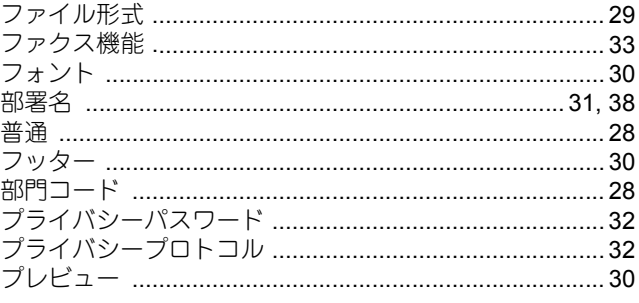

### $\hat{}$

ほ

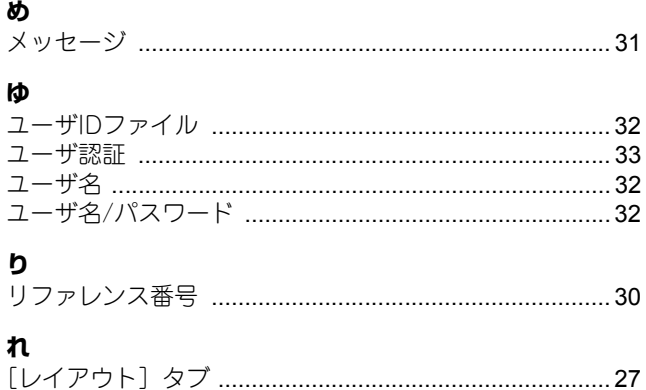

FC-5540C/6540C/6550C FC-2540C/3540C/4540C OMJ10006300

# 東芝デジタル複合機 ネットワークファクスガイド

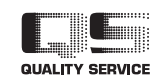

東芝テック株式会社

R100520J1100-TTEC 2011-03